# enLogic<sub>by nvent</sub>

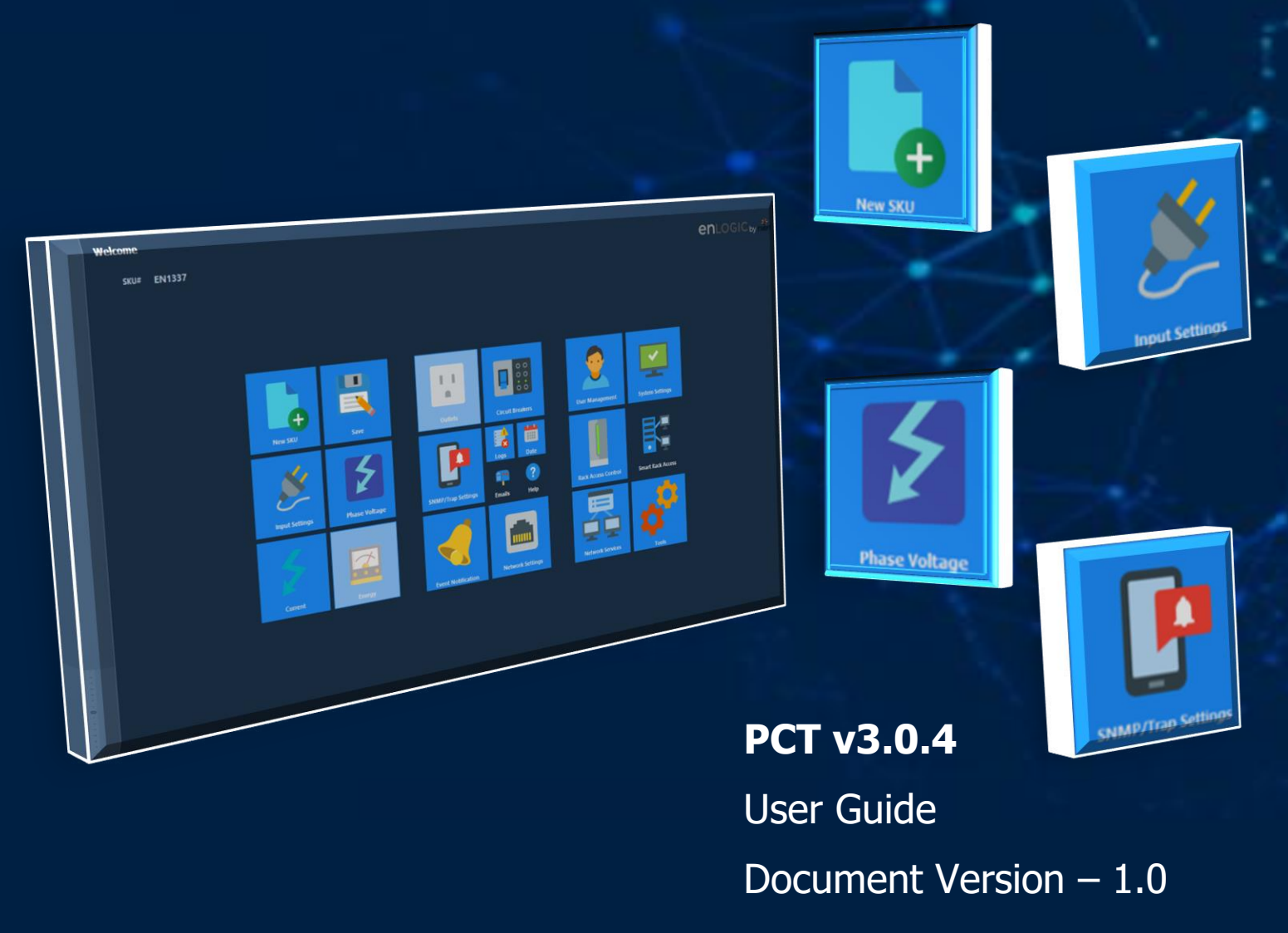

# **Revision History**

<span id="page-1-0"></span>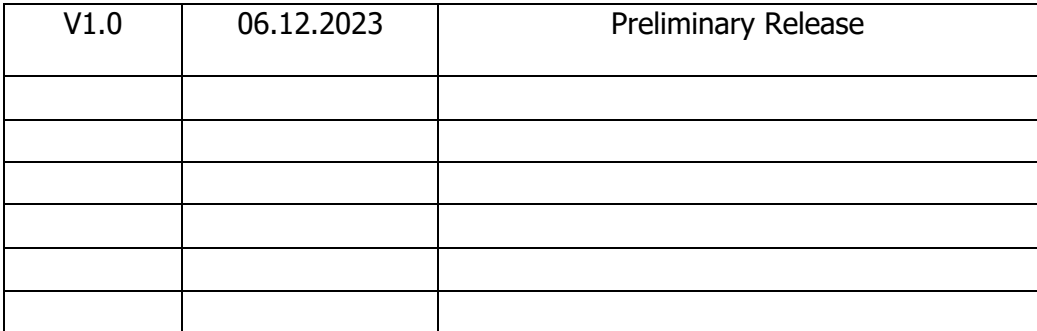

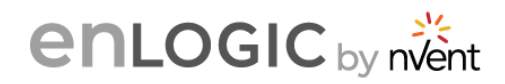

# **Table of Contents**

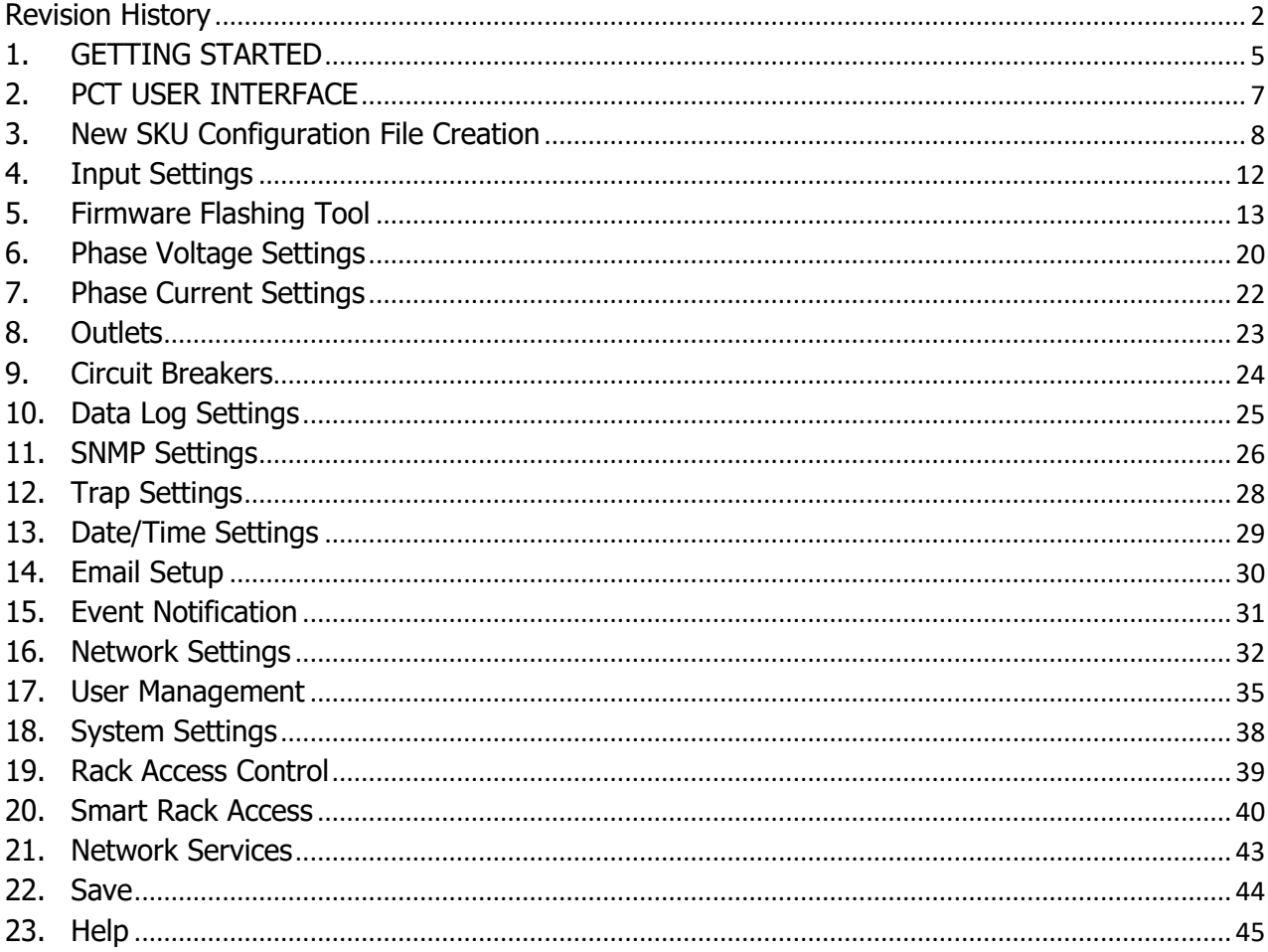

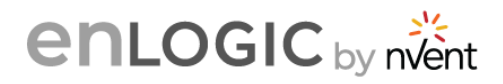

## **DISCLAIMER**

**Enlogic by nVent** accepts no liability for any errors in this documentation. To the maximum extent permissible by law, any liability for damage, direct or indirect, arising from the supply or use of this documentation is excluded.

**Enlogic by nVent** retains the right to modify this document, including the liability disclaimer, at any time without notice and accepts no liability for any consequences of such alterations.

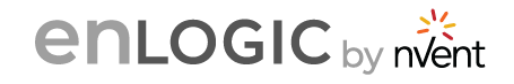

# <span id="page-4-0"></span>**1. GETTING STARTED**

#### **1.1 SCOPE**

The document is a detailed user guide to utilize the PCT tool to configure Enlogic PDUs.

#### **1.2 Download the PCT tool**

- 1. Log in to [www.enlogic.com](http://www.enlogic.com/)
- 2. Click on the "**RESOURCES & SUPPORT"** tab on the home page.
- 3. In the Firmware/Software section, select and click the **PCT (PDU Config Tool) download** option in the of the dropdown.

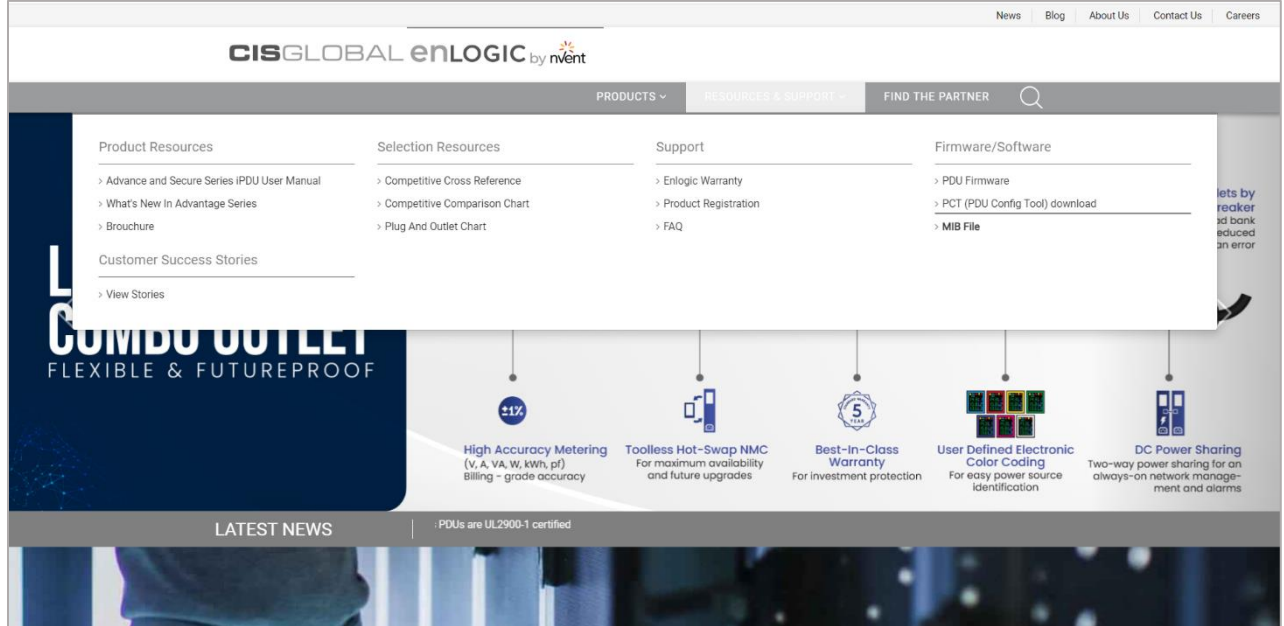

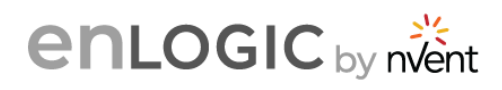

4. The **Firmware/Software** page will be displayed, here scroll down to the latest version of the **PCT\_Setup.msi** file to download.

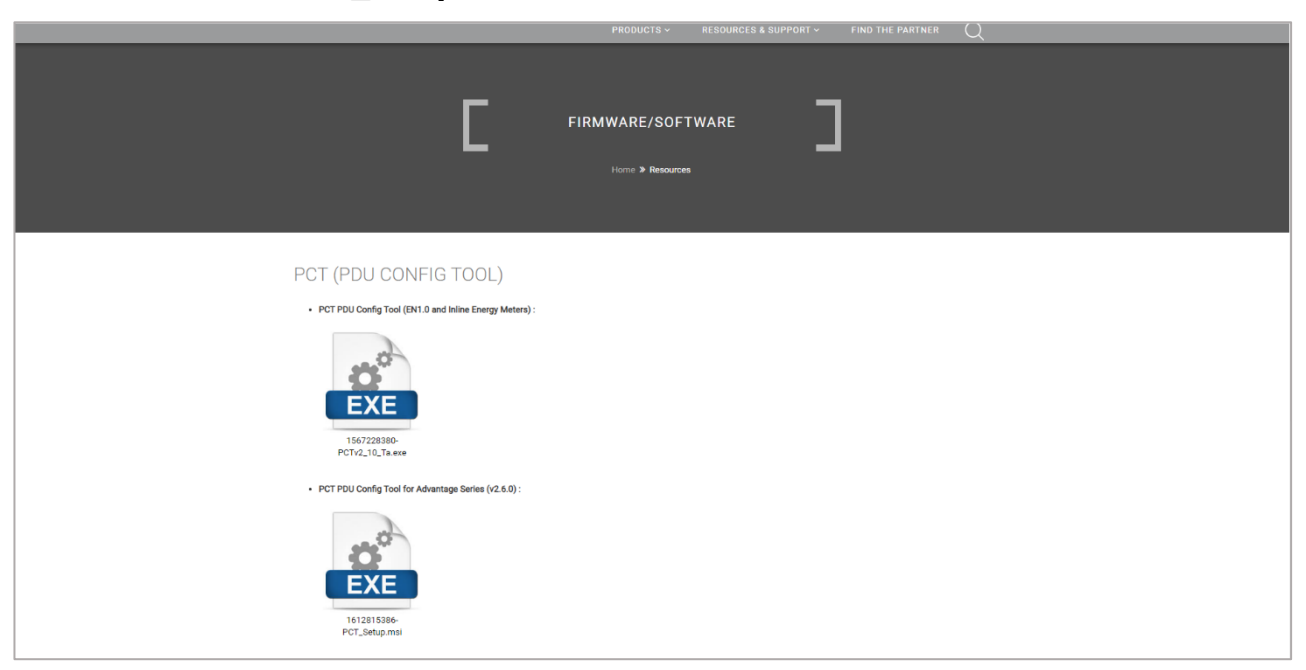

#### **1.3 Installing the PCT tool**

- 1. In the Downloads folder, double-click on the **PCT\_Setup.msi** .
- 2. Click on the **"Next"** option to proceed the **"Finish"** and the tool will be installed.

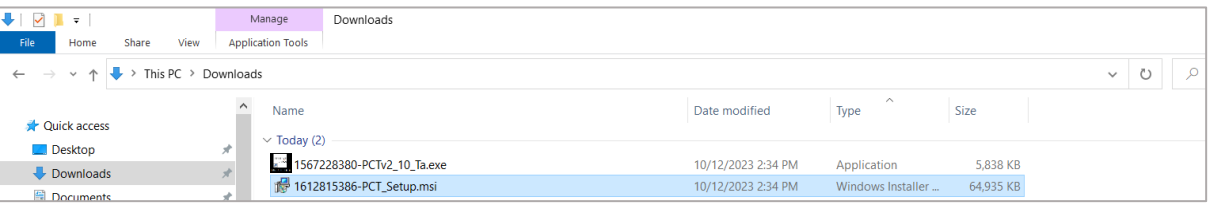

3. On the desktop, double-click on the **Enlogic by nVent** thumbnail to open the tool.

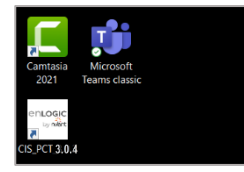

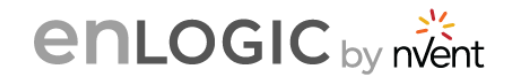

# <span id="page-6-0"></span>**2. PCT USER INTERFACE**

#### **PCT Home Page**

- 1. The Enlogic PCT Home page is displayed. The **New SKU** Icon is highlight on this page.
- 2. The top blue ribbon displays the latest version of the tool. Use the **Home** icon at any time to return to the Home page.

#### **Notes –**

Before working with PCT consider checking the following:

- 1. The SNMP with IP 0.0.0.0 or the system IP (on which the tool is installed) should be enabled. Putting the PDU to default will enable the IP (0.0.0.0).
- 2. Enable SSH with default port 22.
- 3. Enable FTPS with default port 21.
- 4. The Energy tab is inactive in this version.
- 5. To activate most of the icons on the Home screen, the first step is to set the SKU.
- 6. SKUs can be configured by two methods.
	- a. Option 1 User can select the SKU from the available SKU list OR
	- b. Option 2 User can upload SKU configuration file from a stored location for any new SKUs and add them to the SKU Bin.
- 7. Before uploading the configuration "config.ini" file from the PCT tool, the PDU should be always in default settings.

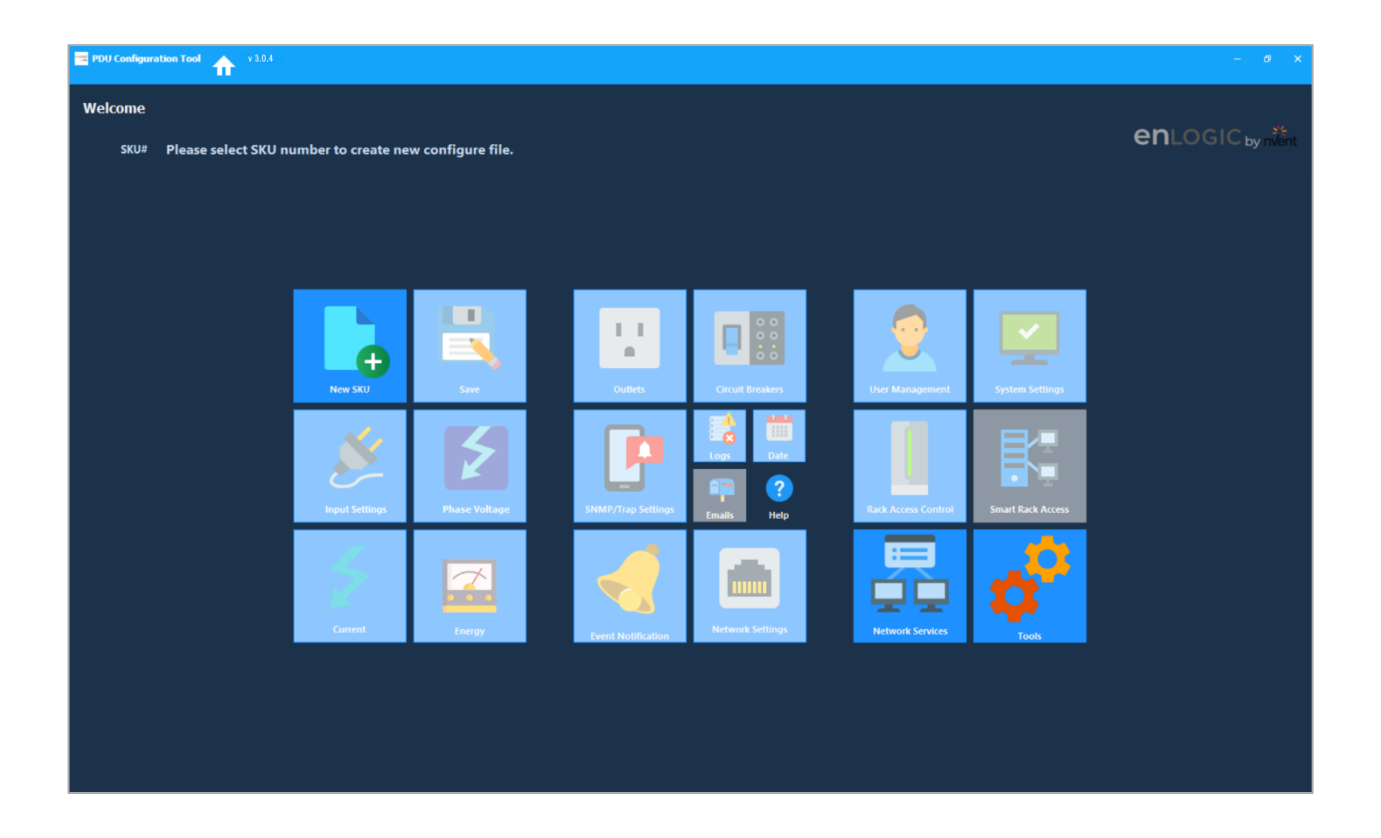

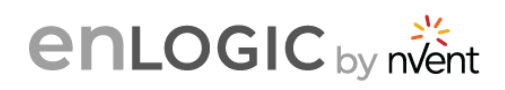

# <span id="page-7-0"></span>**3. New SKU Configuration File Creation**

SKUs can be configured by two methods:

- 1. **Option 1** User can select the SKU from the available SKU file OR
- 2. **Option 2** User can upload SKU configuration file from a stored location for any new SKUs and add them to the SKU Bin.

#### **Option 1**

- 1. On the **Home page**, click on the **New SKU** Icon.
- 2. The New Configuration screen will be displayed. Under the **SKU Numbers** dropdown menu, select the SKU from the list and click on **Create Configuration** button. This will load the SKU to the PDU and display the SKU# on the top left corner.

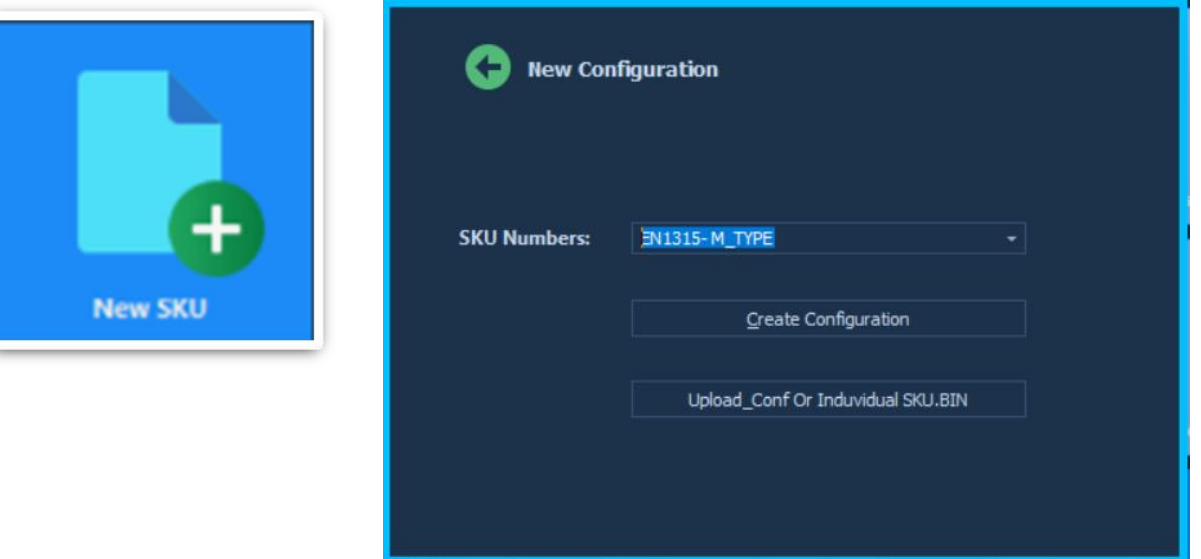

#### **Option 2**

- 1. Select the SKU.bin to create the conf.ini file.
- 2. Ensure the SKU.bin file is placed in a local computer location.

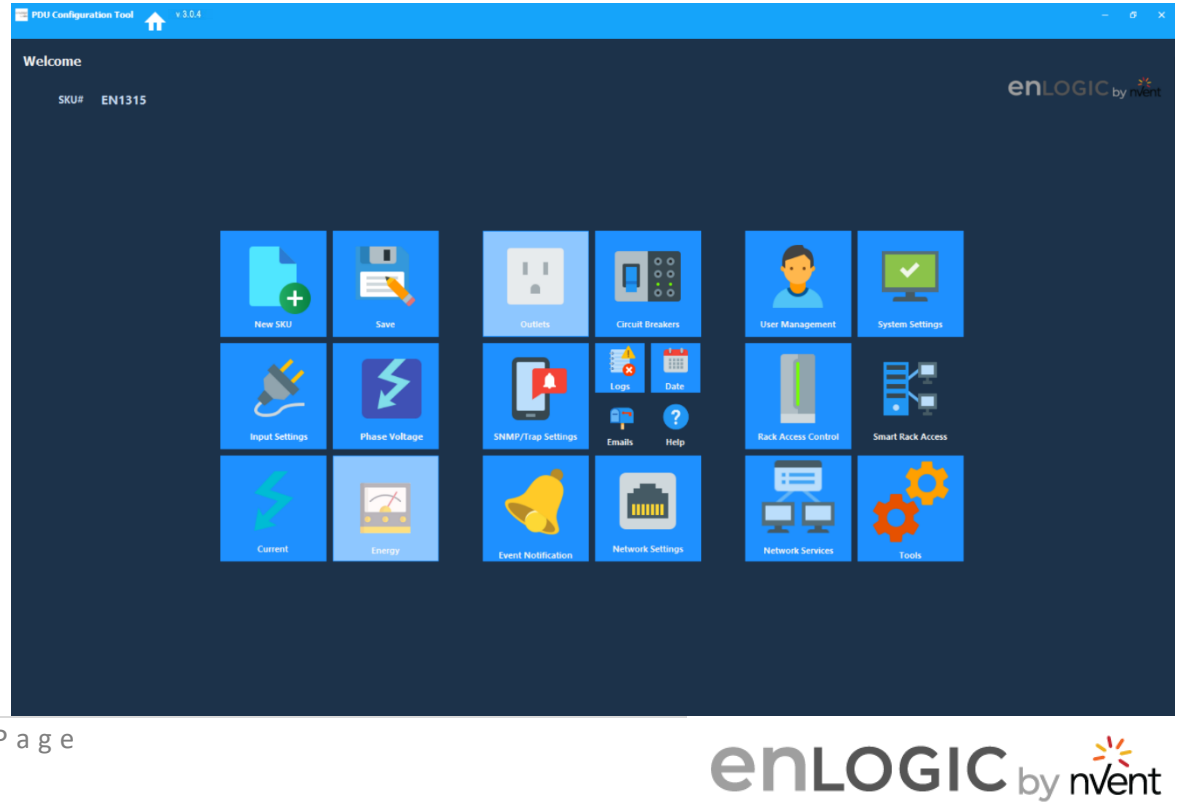

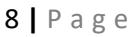

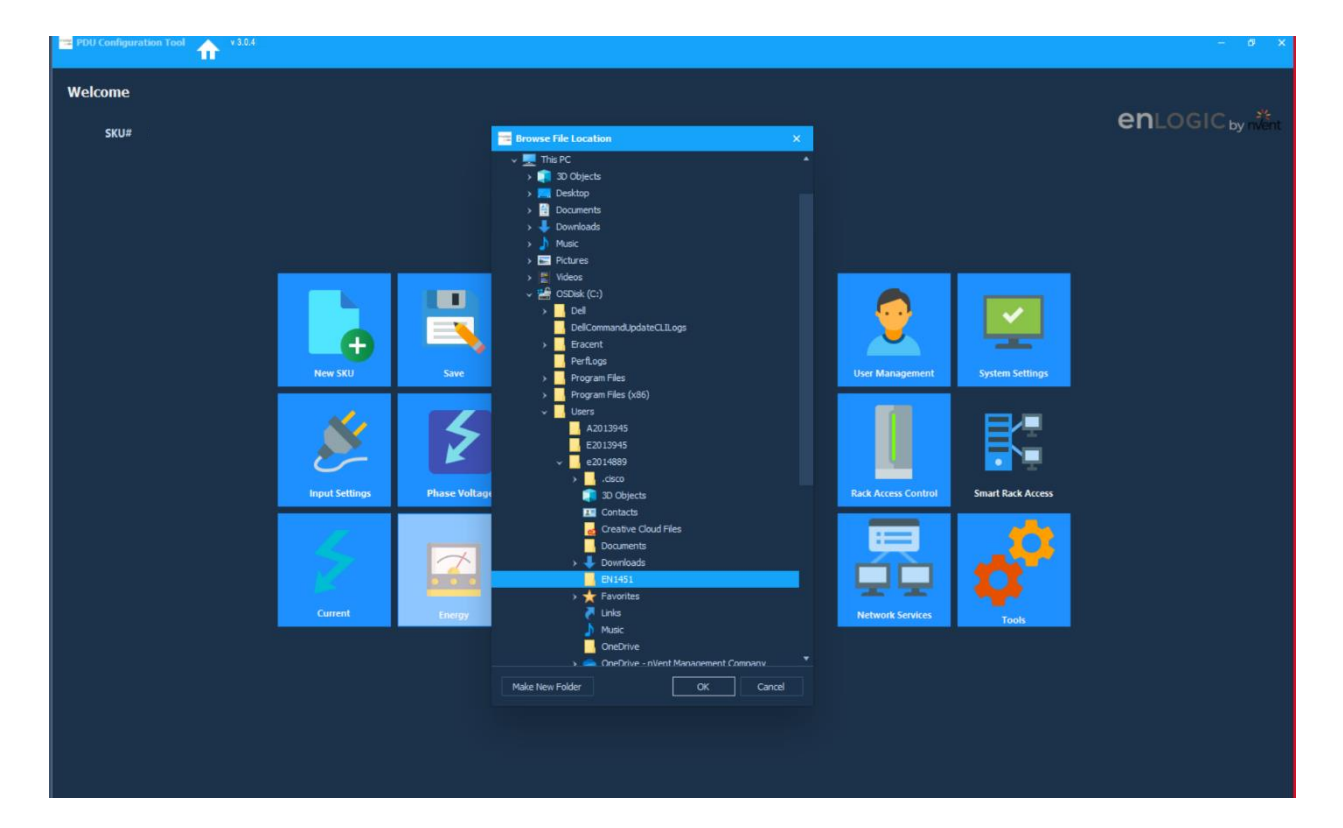

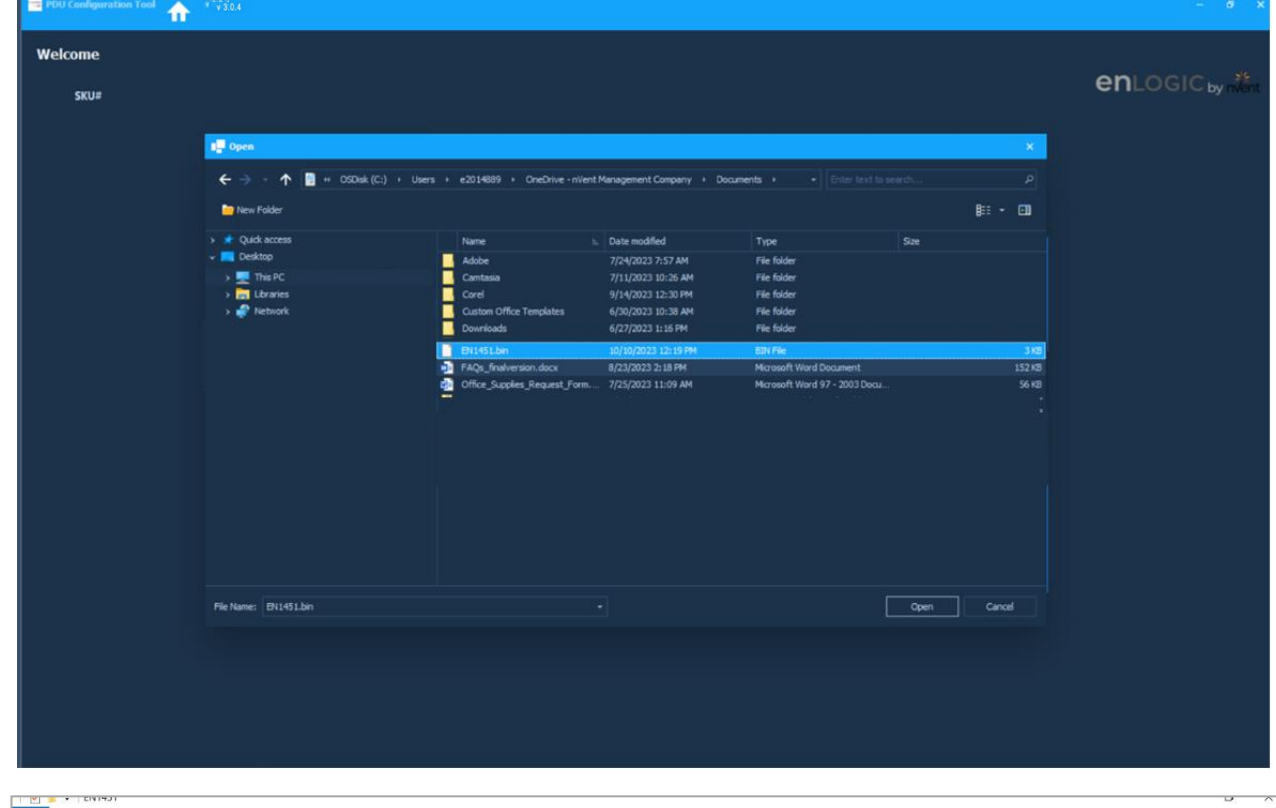

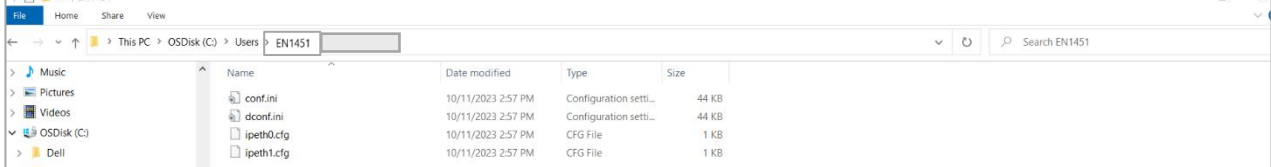

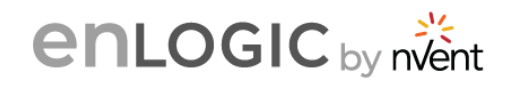

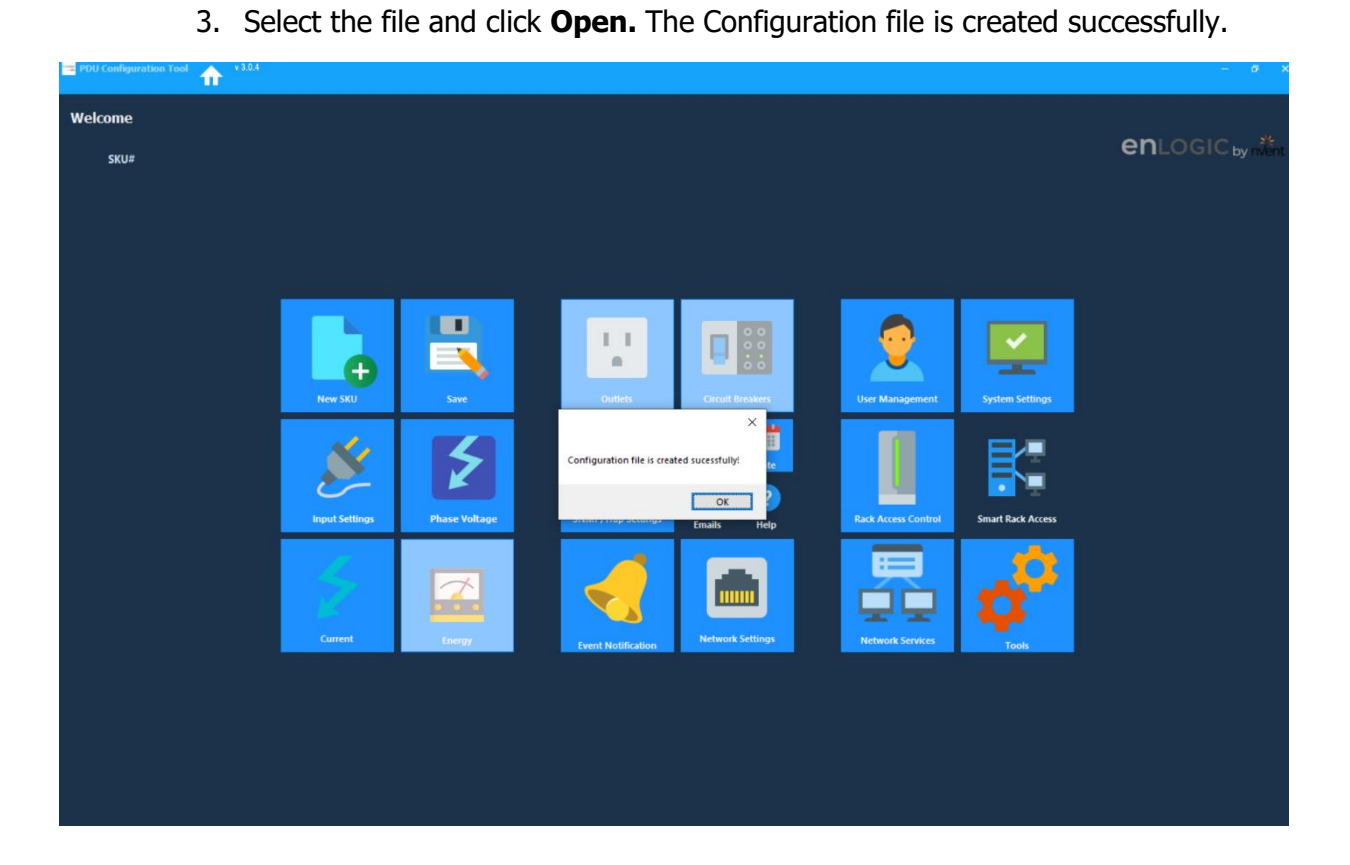

4. Under the **SKU Numbers** dropdown menu, select the SKU from the list and click on **Create Configuration** button.

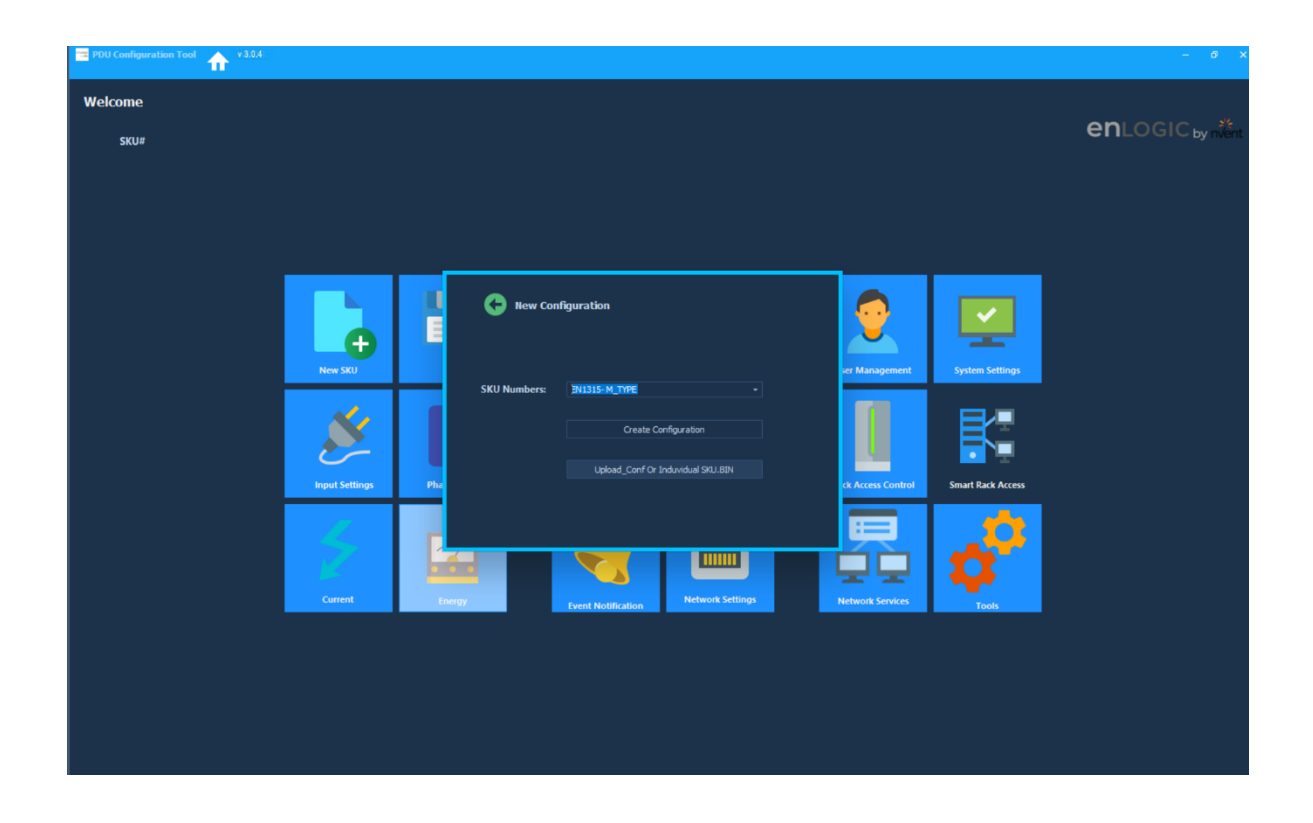

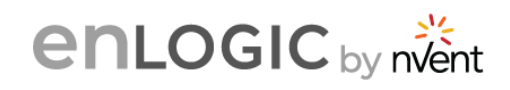

- 5. If the user selects a wrong configuration file, then the application exits. The user will need to restart the configuration process with the correct file.
- 6. After the SKU is selected, all the PDU settings are enabled. Select each option, edit the settings, and click on the back button.
- 7. Clicking on the **Back** button will auto save the settings.

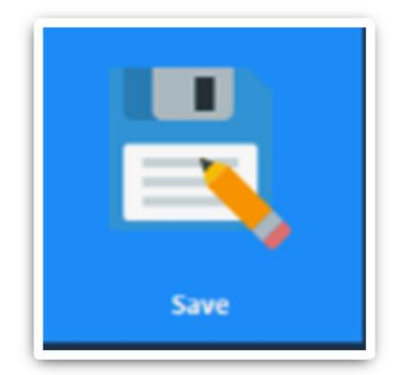

**Note :** Click **SAVE** icon at all times to save all the changes and create a config.ini file.

To save changes for each step, the user clicks on  $\left( \begin{matrix} \bullet \\ \bullet \end{matrix} \right)$ the button.

If the user clicks on the Home button to navigate to other pages, there is no auto-save option for automatically saving the settings/changes.

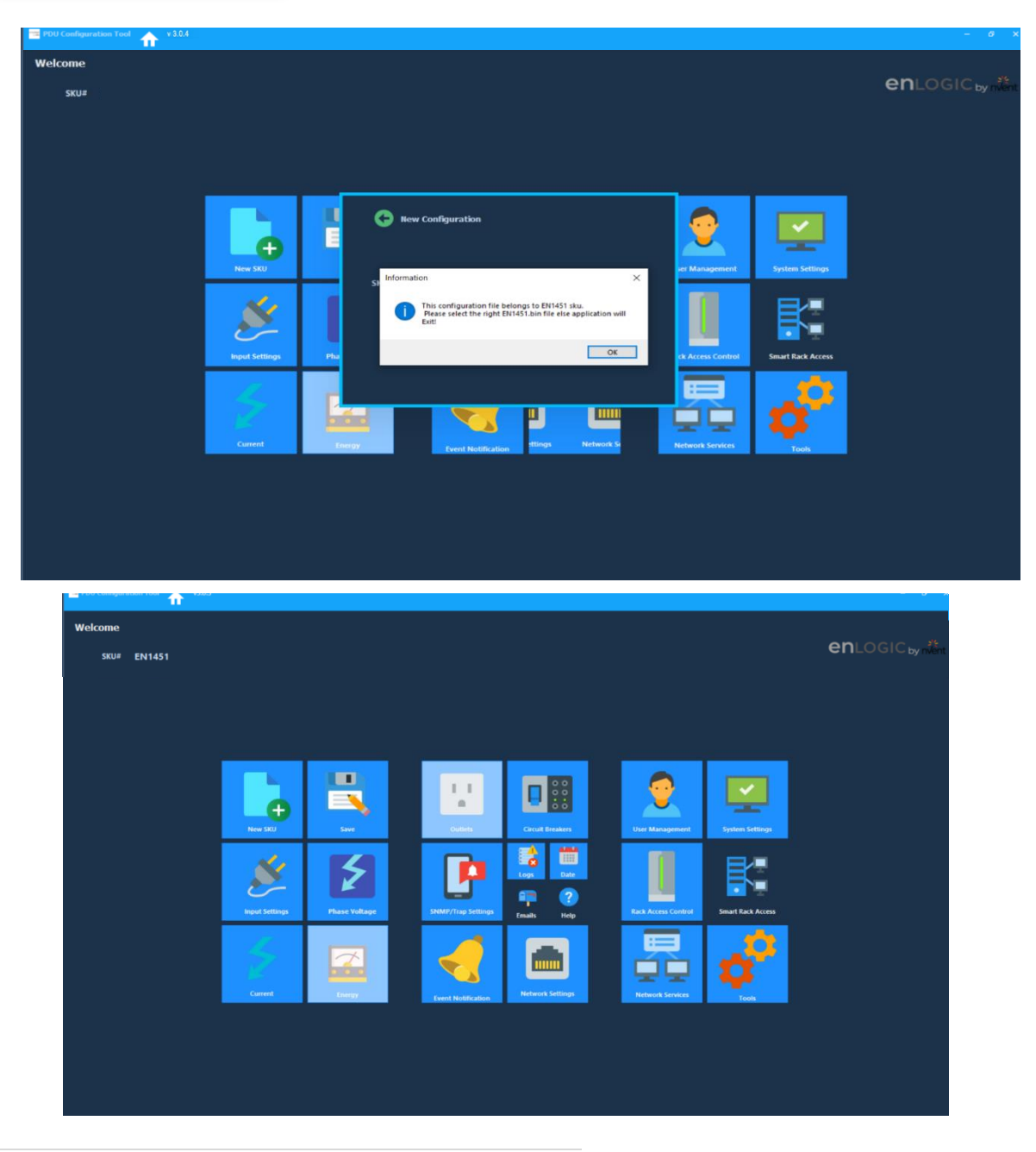

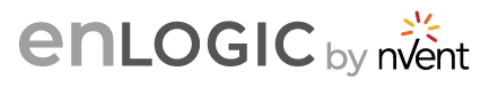

## <span id="page-11-0"></span>**4. Input Settings**

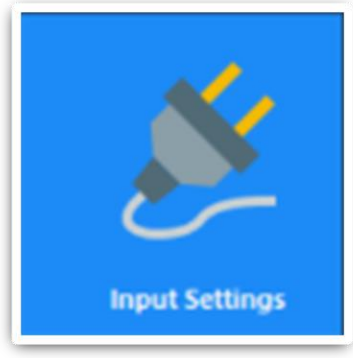

1. Click on the **Input Settings** icon to set the Power Threshold and Outlet Delay settings.

2. The mouse-over tool tip indicates the range power values as per the SKU DA drawings. Input the Low and High Power Threshold settings priority wise.

3. The mouse-over tool tip indicates the outlet values. Input the values and click on the  $\left( \begin{matrix} \cdot & \cdot \\ \cdot & \cdot \end{matrix} \right)$  button to save changes.

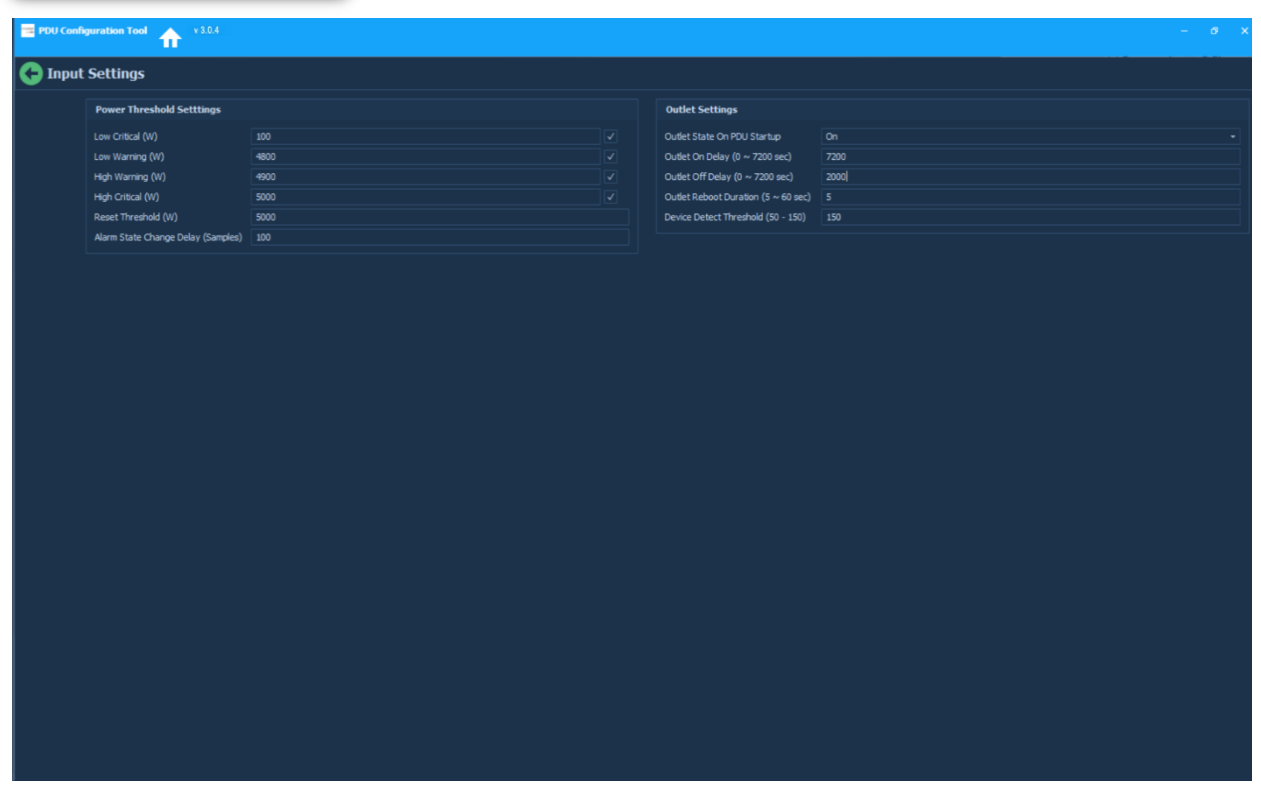

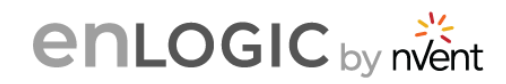

# <span id="page-12-0"></span>**5. Firmware Flashing Tool**

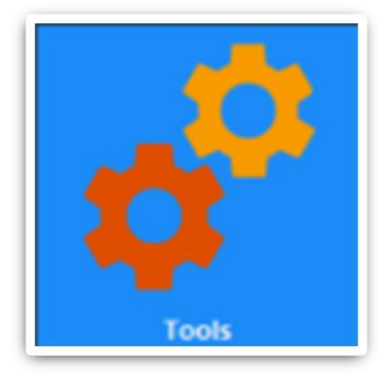

1. Click on the Tools icon to upload the Firmware.

2. Enter a valid IP address xxx.xxx.xxx.xxx, E.g.: 10.10.105.174 and select the Scan Type as **PDU Only** or **All Pingable IPs** . Click on **Scan** to check for the IPs in the network.

3. If **PDU Only** is selected the result will display a list of all Enlogic PDU IPs in the network with the default username and password.

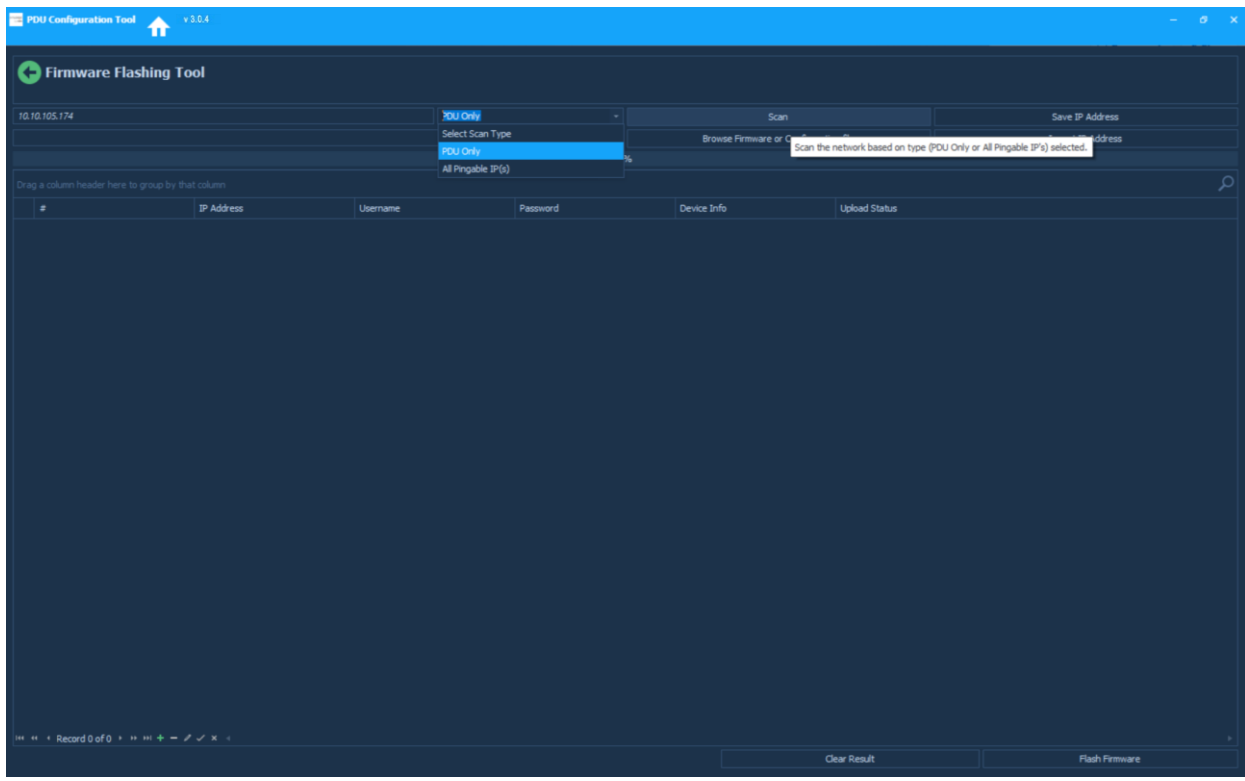

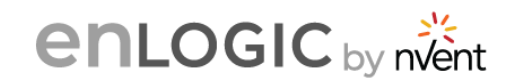

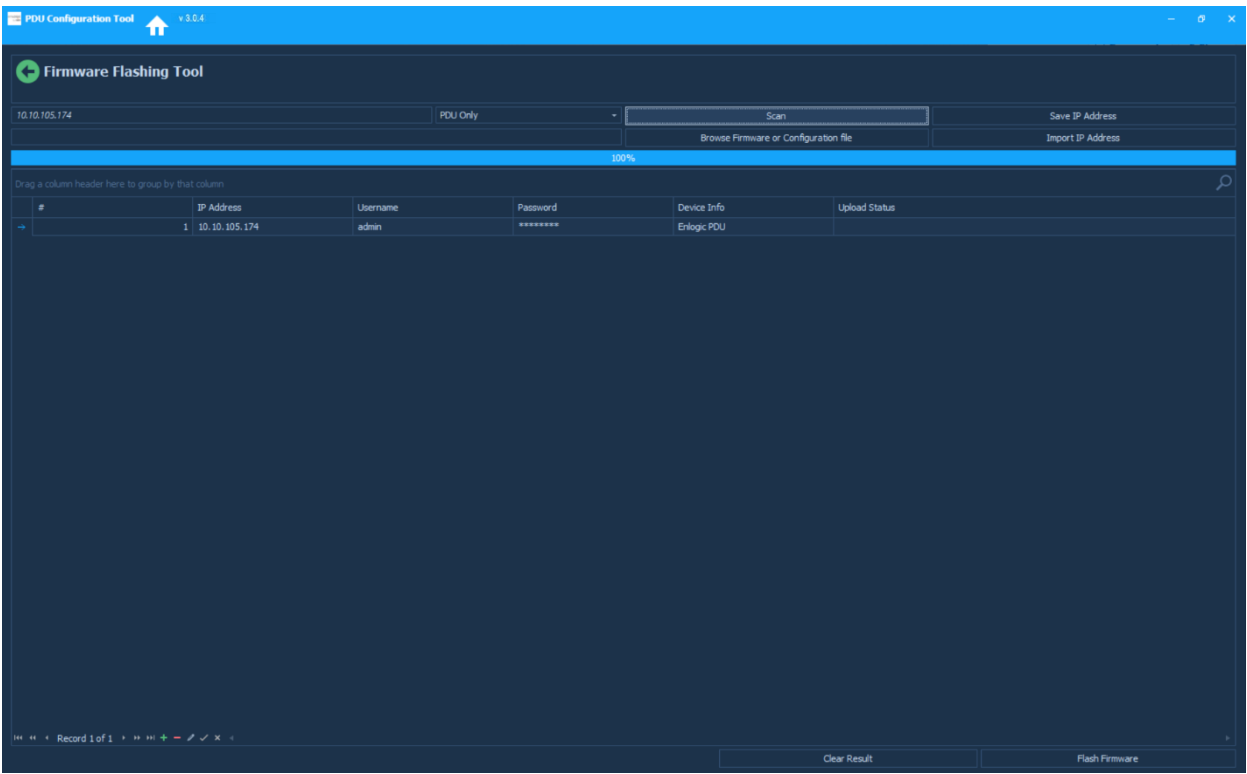

4. The default username and password displayed will be 'admin' and '12345678' .

5. You can change it to any valid username of 'admin' privilege to upload the firmware/ configuration file.

6. From the IP addresses list, select the IPs to upload the firmware. Click on **Browse Firmware or Configuration File** button.

7. Enter the current password of the PDU in the **Password** field.

8. Edit the PDUs username and password before uploading the firmware file. It will show default username and password. To edit it click on the username and password field and edit it.

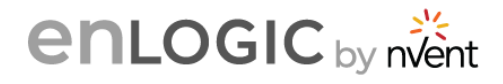

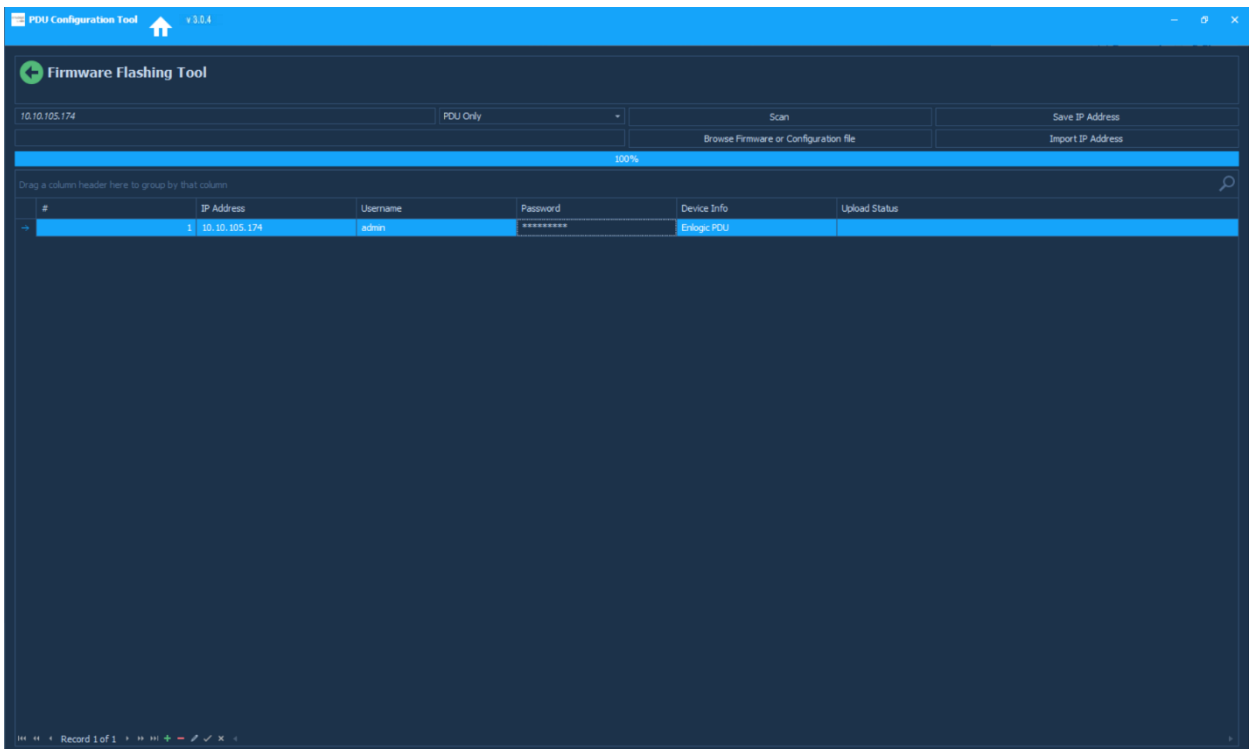

9. If **All Pingable IPs** is selected the result will display a list of all IPs in the network with the default username and password.

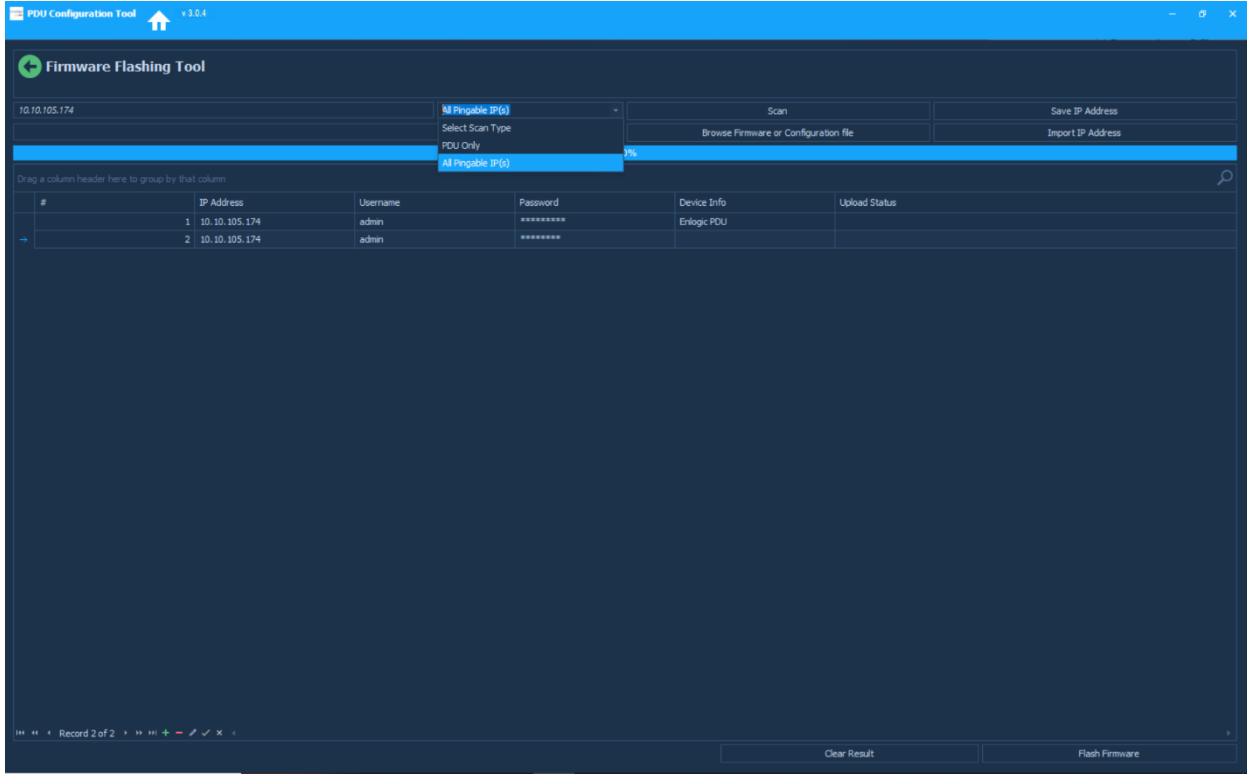

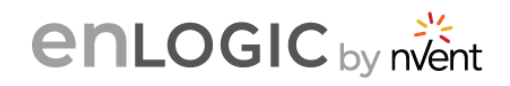

10. If the user needs to list all pingable Enlogic IPs, the IP search can be set with a range xxx.xxx.xxx.xxx-xxx For e.g.: 10.10.105.40-255 . Click Scan. All the total IPs will be displayed.

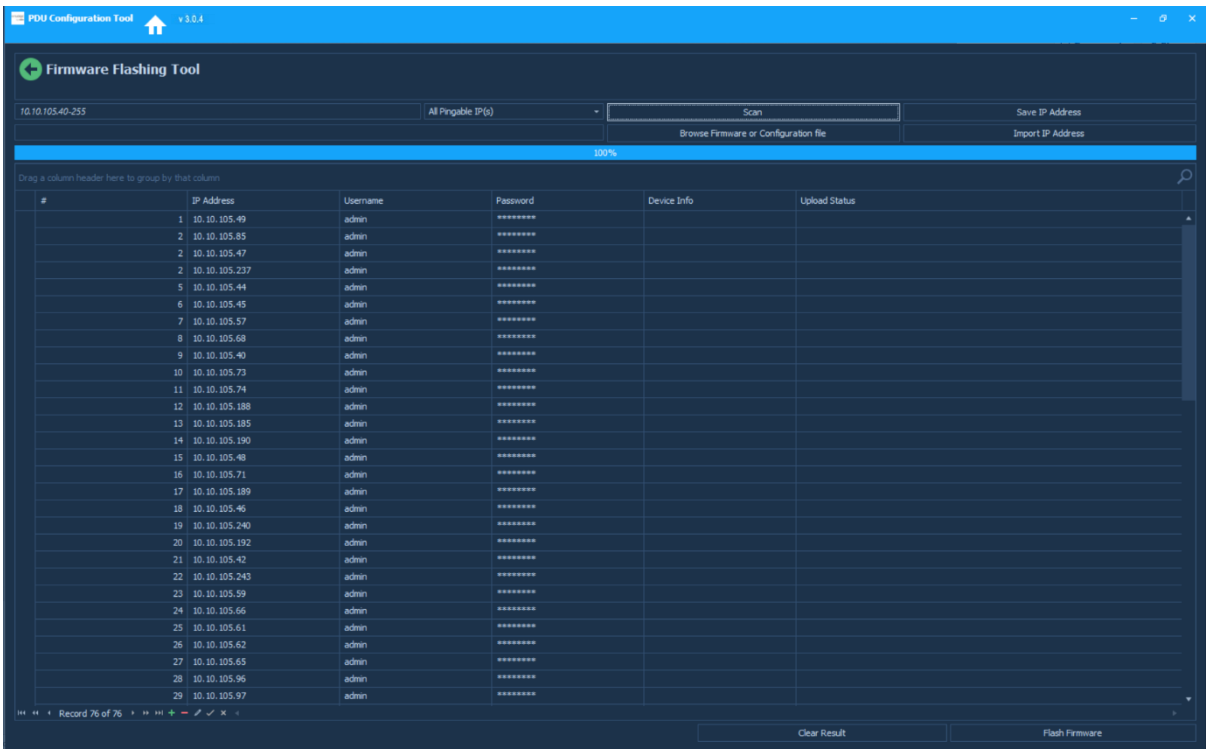

11. Click on the **Save IP Address** button to save the IP addresses in an excel sheet at the selected location.

12. Click on **Import IP Address** button to import the IP addresses previously stored in an excel sheet.

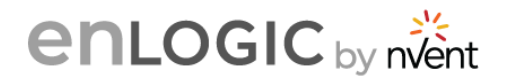

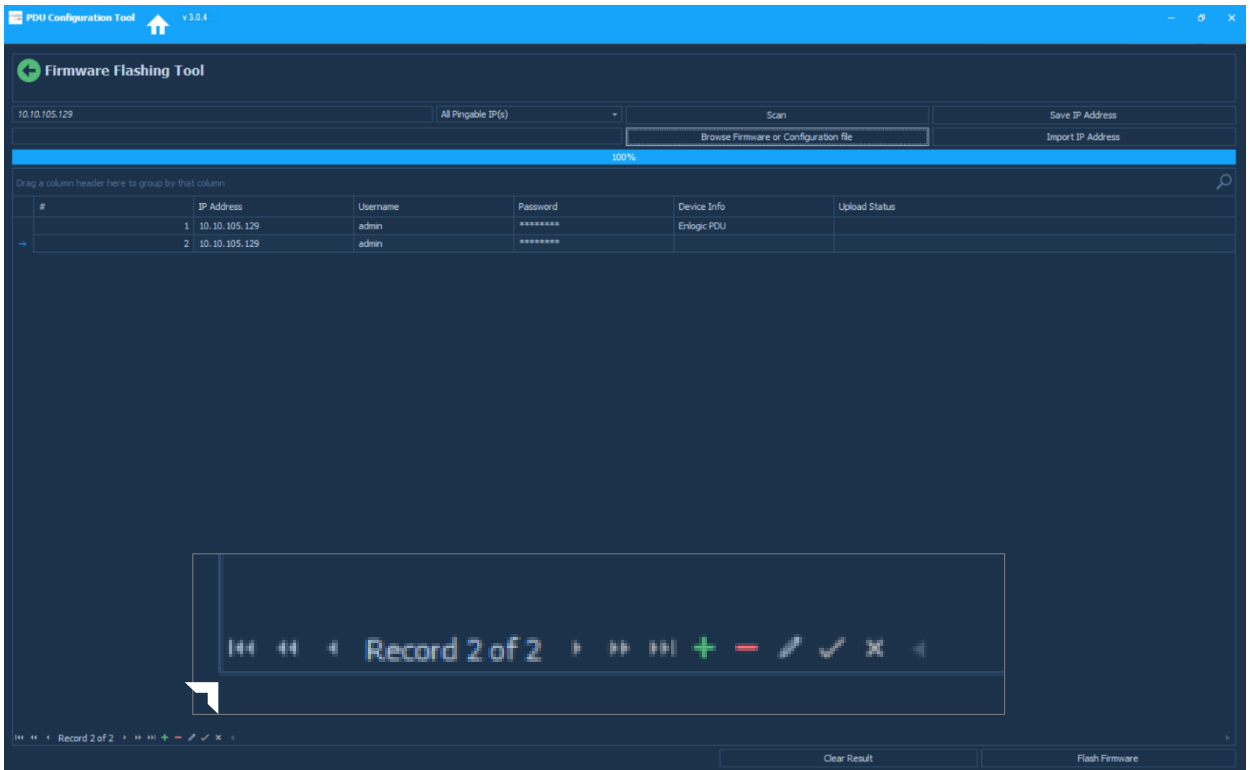

13. To delete IPs which do not need a firmware upload, select them from the and click on the **'-'** button.

14. If you want to add any entry, then click on the **' + '** button. An empty field will appear, add a new IP, username, and password.

- 15. Select the field to be edited and click the **pen** button to make changes.
- 16. Select the **tick** symbol to end any edit.
- 17. Select the **' x ' close** symbol is to complete an edit.
- 18. Click on the **button to save changes.**

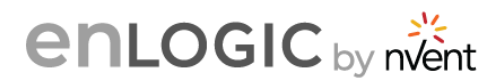

#### **Upload Firmware of Configuration for individual IPs**

Typically an IP scan, will return with multiple IPs, even though when selected only one IP is highlighted. But when you initiate the firmware/ conf file upload, it will apply to all the IPs in the list.

If you want to upload firmware or conf.ini file on only one IP, then follow the steps below:

- 1. If your IP is in the list, then remove all IPs by selecting it and removing it using the **'-'** button.
- 2. Skip IP scan, Click the **' + '** button to add a new field and enter the PDU details (IP, username, and password).

Specific IPs can be listed with a scan range. The scan will list out specific IPs with the default username and password.

**Note - PDUs with default passwords –** For default PDUs enter the default password in the **Password** field. The PDU will get set back to the current password (i.e., 12345678) during Configuration/Firmware Upload.

3. Select scanned IP and the firmware file or the configuration file that you want to upload and click on the **Browse Firmware or Configuration File** button.

4. Select the conf.ini file from the folder. Click **Flash Firmware** button to upload.

**Note:** PCT tool will upload the configuration file on the master and all the slave PDUs connected.

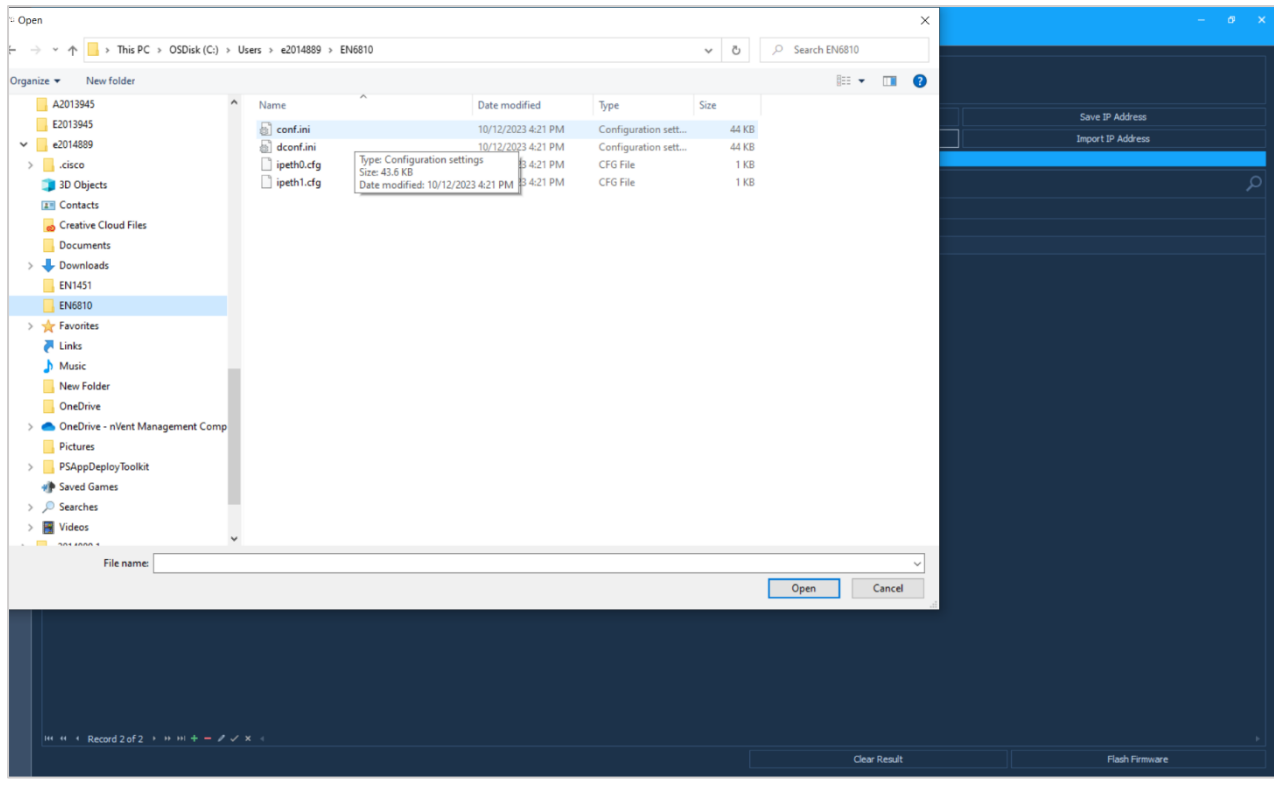

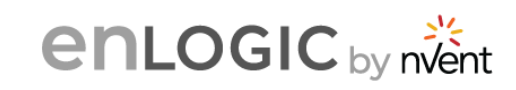

5. The Upload Status section will provide the information. If upload is successful, the PDU will reboot.

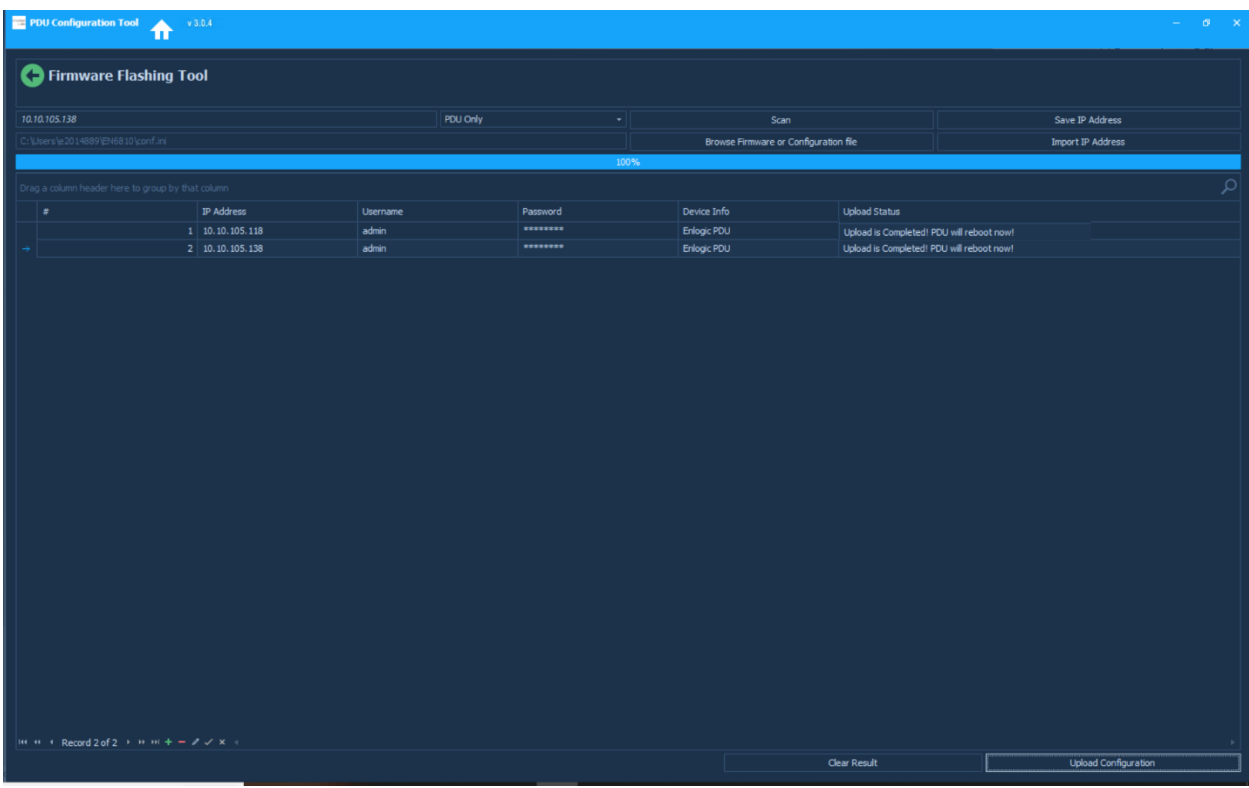

- 6. Click on **Clear Result** button to clear all the IP entries.
- 7. Click on the **Yes** button to confirm and delete all the entries.
- 8. Click on the  $\bigodot$  button to save changes.

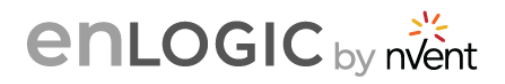

## <span id="page-19-0"></span>**6. Phase Voltage Settings**

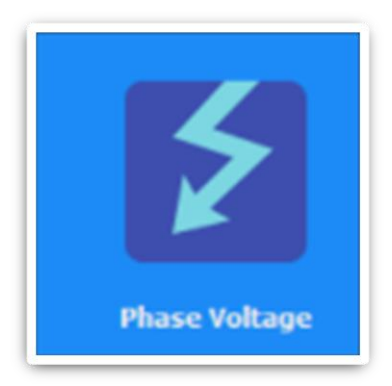

1. Click on the **Phase Voltage** icon to set the values in the input Phase Voltage settings page.

2. On a mouse-over you can check the voltage range to be set for each tab. If you have selected a **Single Phase SKU**, enter the Low Critical voltage to High Critical Values for one phase, update the threshold and alarms settings.

3. Click on the **button to save changes.** 

#### **Single Phase SKU**

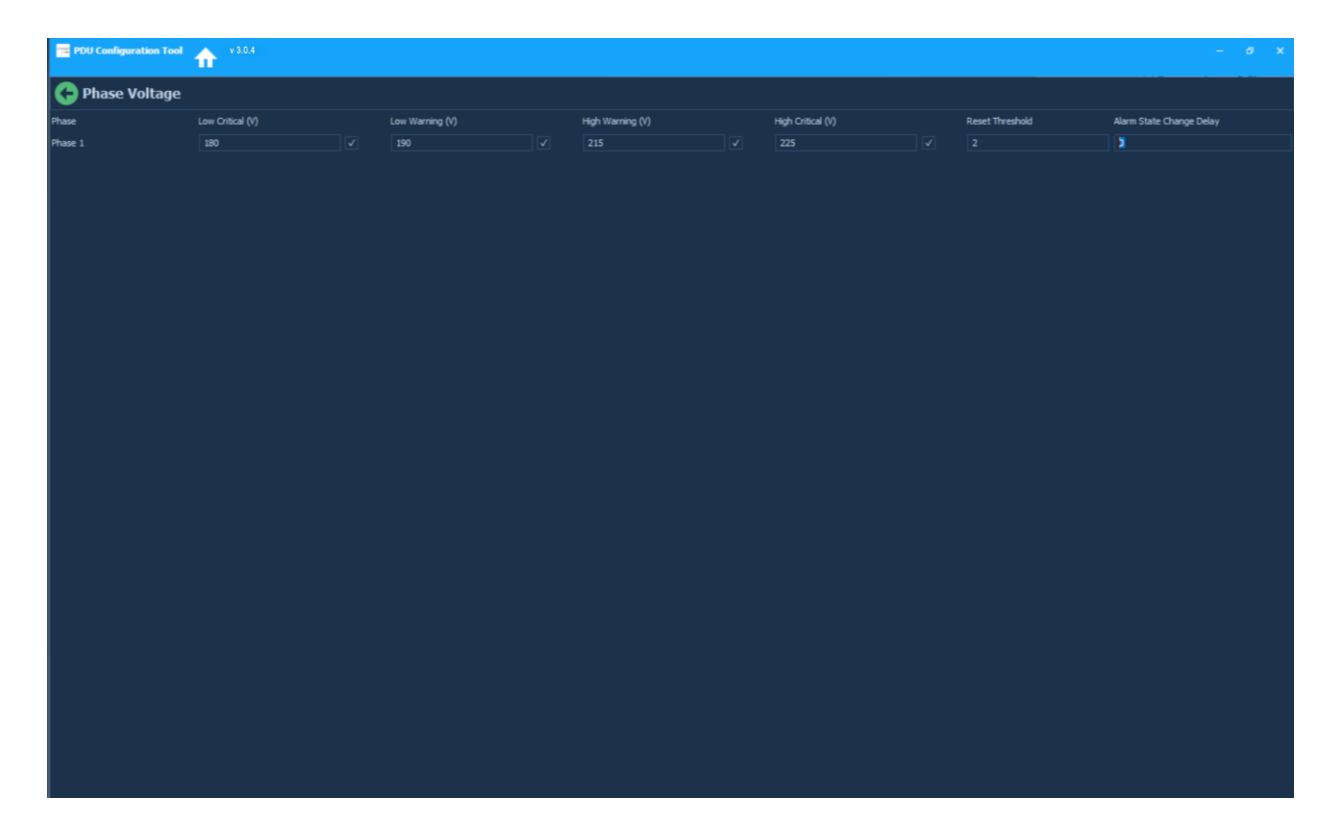

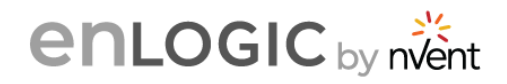

#### **Three Phase SKU**

1. Click on the **Phase Voltage** icon to set the values.

2. On a mouse-over you can check the voltage range to be set for each tab. If you have selected a **Three Phase SKU**, enter the Low Critical voltage to High Critical Values for all three phases, update the threshold and alarms settings.

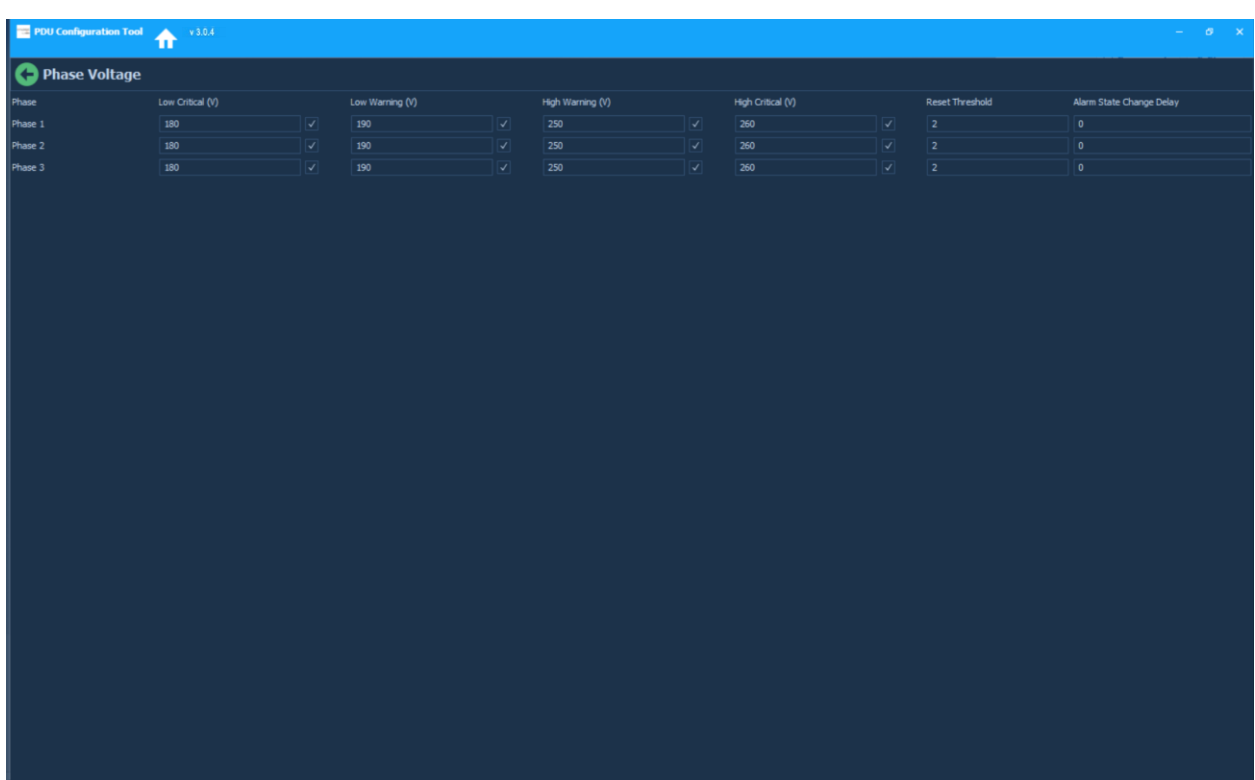

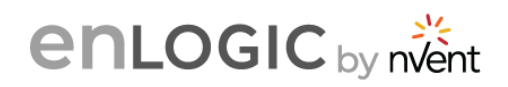

# <span id="page-21-0"></span>**7. Phase Current Settings**

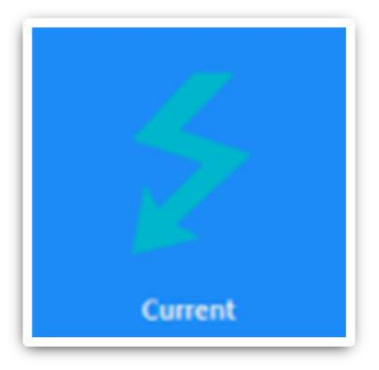

1. Click on the **Phase Current** icon to set the values in the input Phase Current settings page.

2. On a mouse-over you can check the current range to be set for each tab. If you have selected a **Three Phase SKU**, enter the Low Critical amperage values to High Critical amperage values for three phases, update the threshold and alarms settings.

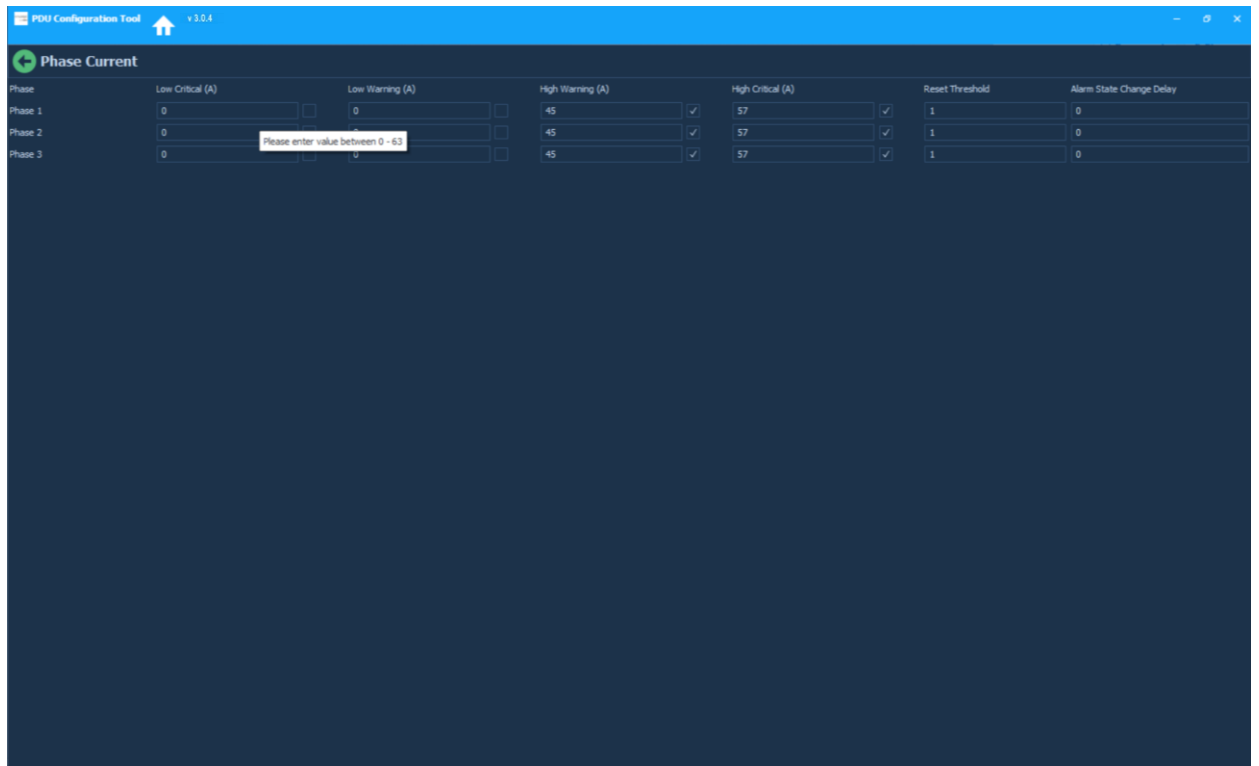

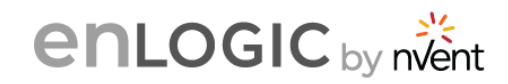

# <span id="page-22-0"></span>**8. Outlets**

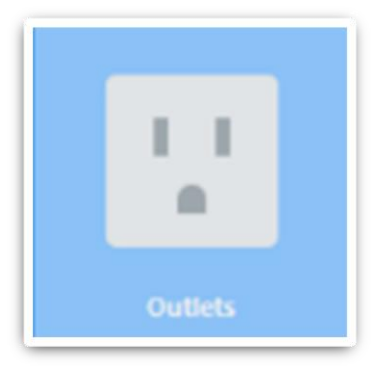

1. Click on the **Outlets** icon to configure threshold settings on the Control Outlets page.

2. On a mouse-over you can check the wattage range to be set for each tab. The values need to be set for the Outlets in a priority sequence. If there in an errored value entered, it will be indicated in a red colour icon  $\qquad \qquad$  against the Outlet# selected.

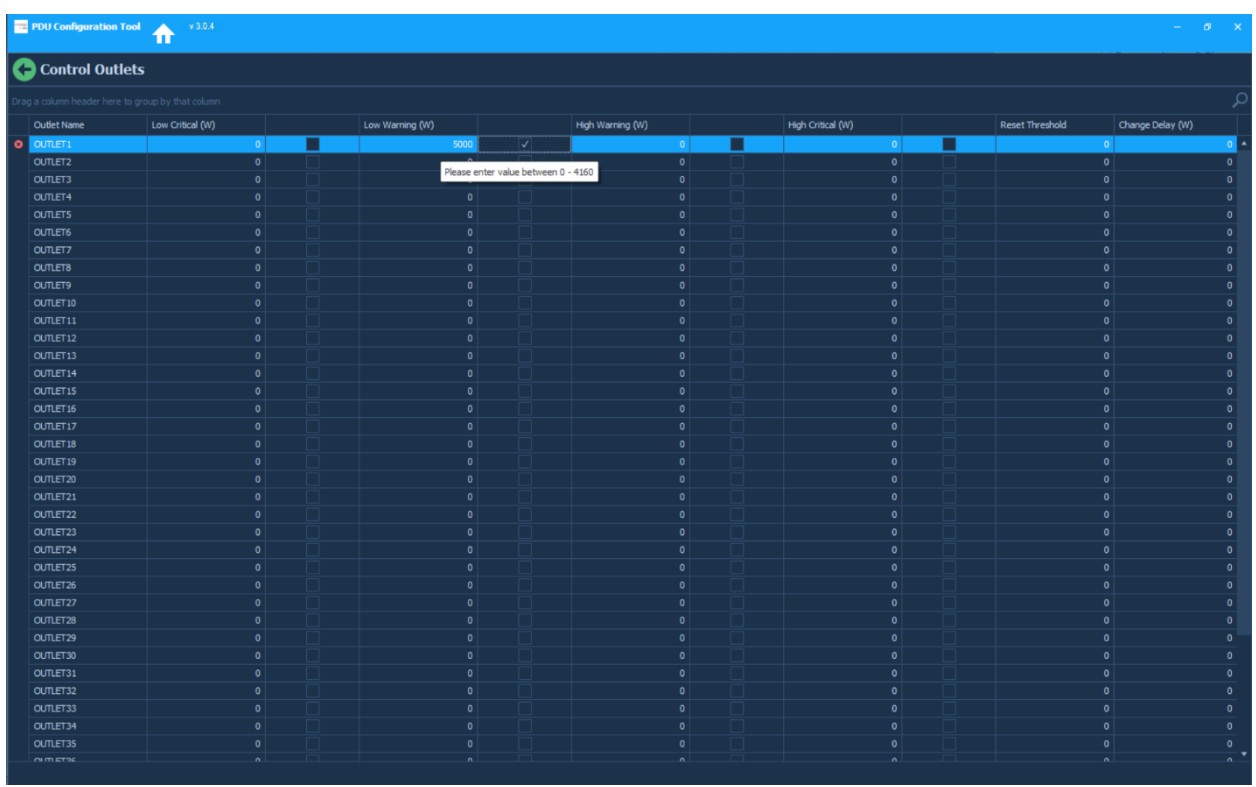

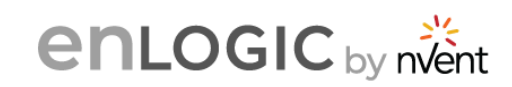

# <span id="page-23-0"></span>**9. Circuit Breakers**

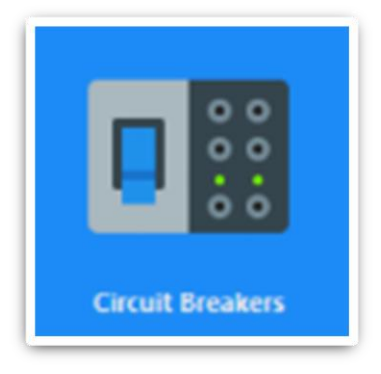

1. Click on the **Circuit Breakers** icon to configure threshold settings on the circuit breaker settings page.

2. On a mouse-over you can check the amperage range to be set for each tab. In this section, enter the Low Critical amperage values to High Critical amperage values for circuit breakers, update the threshold and alarms settings.

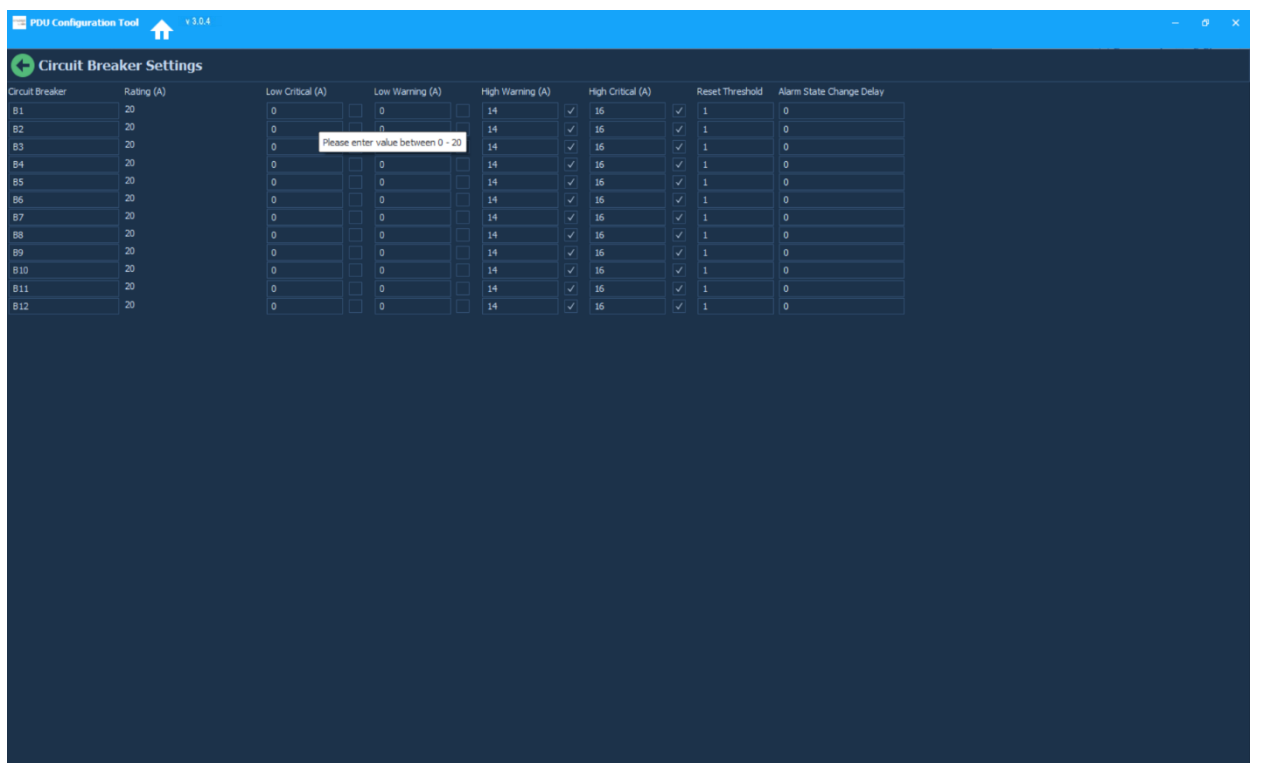

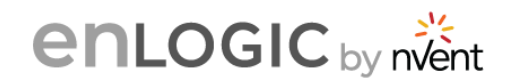

## <span id="page-24-0"></span>**10. Data Log Settings**

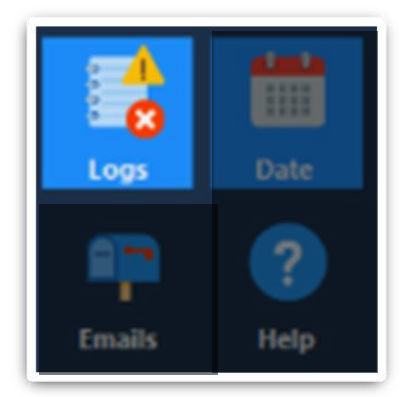

1. Click on the **Logs** icon to configure Data Log Settings and the Syslog Configuration on this page.

2. For Data Log Settings, on a mouse-over you will be given a hint to add the Log interval duration to be set in Minutes. Add the duration and click on Enable.

3. For Syslog Configuration, on a mouse-over you will be given a hint to add the IPV4 IP address. Add the IP, Port and click on Enable.

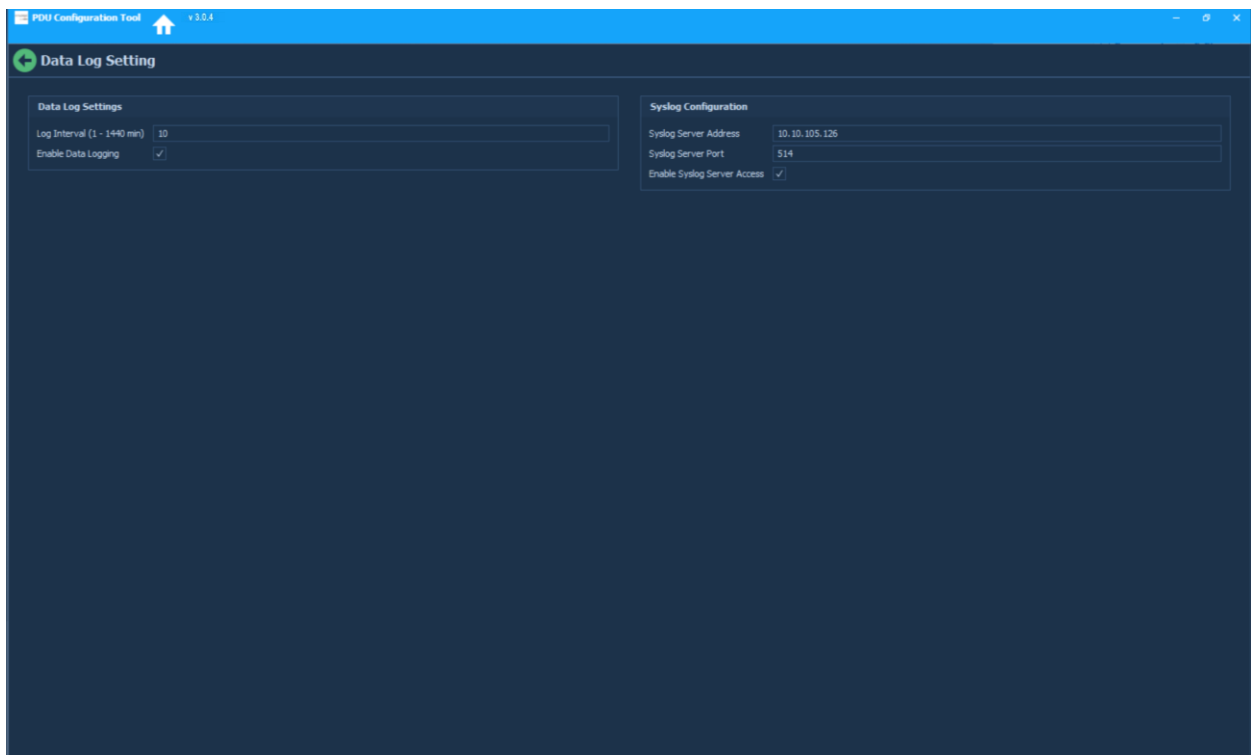

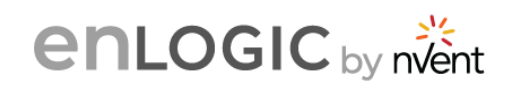

#### <span id="page-25-0"></span>**11. SNMP Settings**

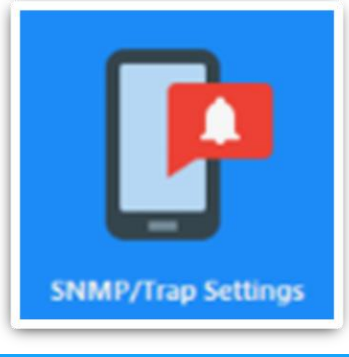

1. Click on the **SNMP/Trap Settings** icon to configure settings for SNMP Manager.

2. Access the first tab, **General** and enable the SNMP Manager, enter the version, port, and trap port settings.

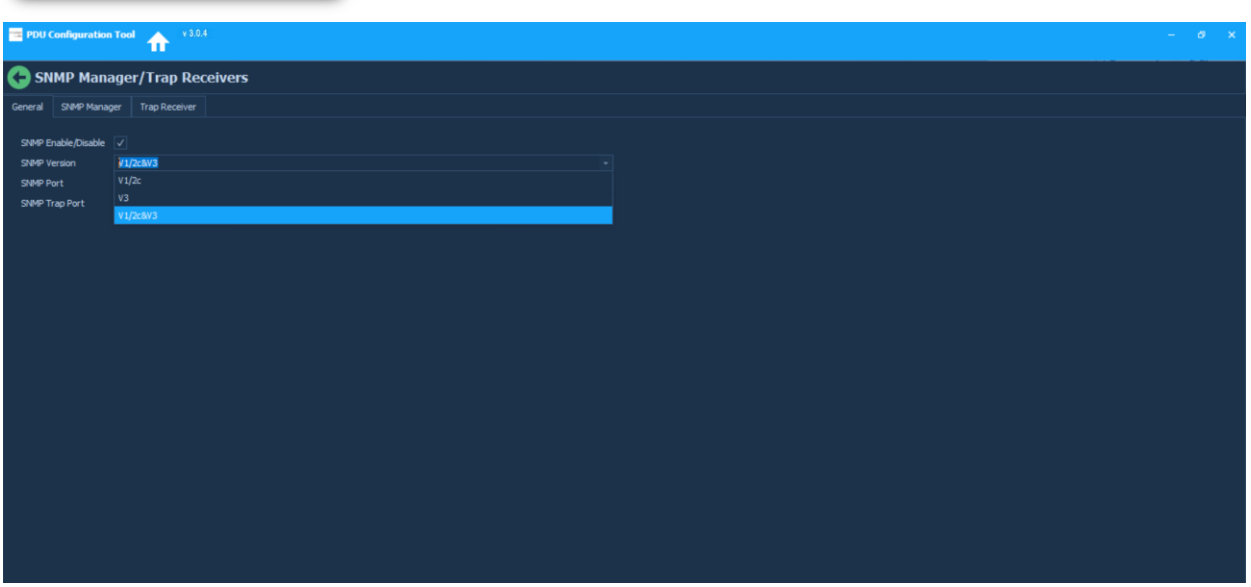

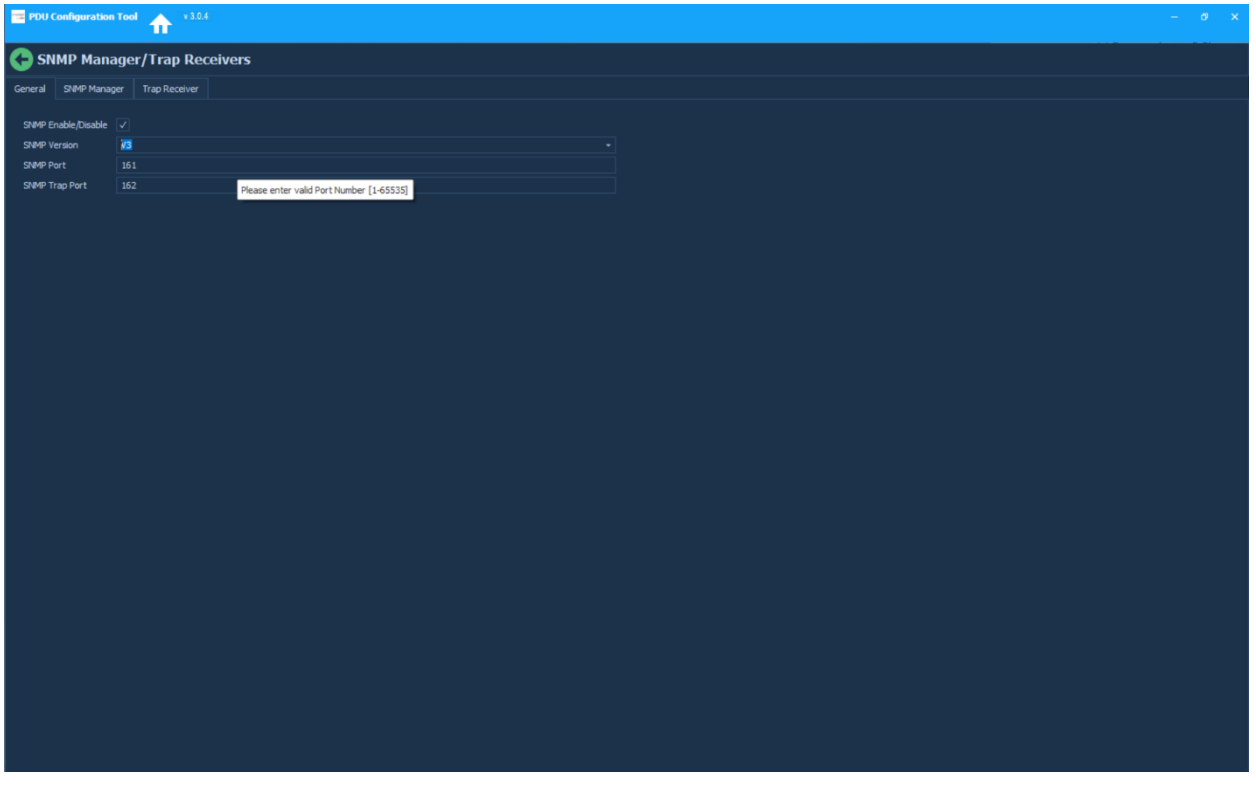

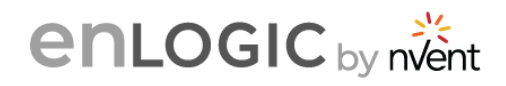

3. Access the second tab, **SNMP Manager**, add the settings for the V1/2c Manager IP Address and enable it. The user can add up to five IP addresses and enable them.

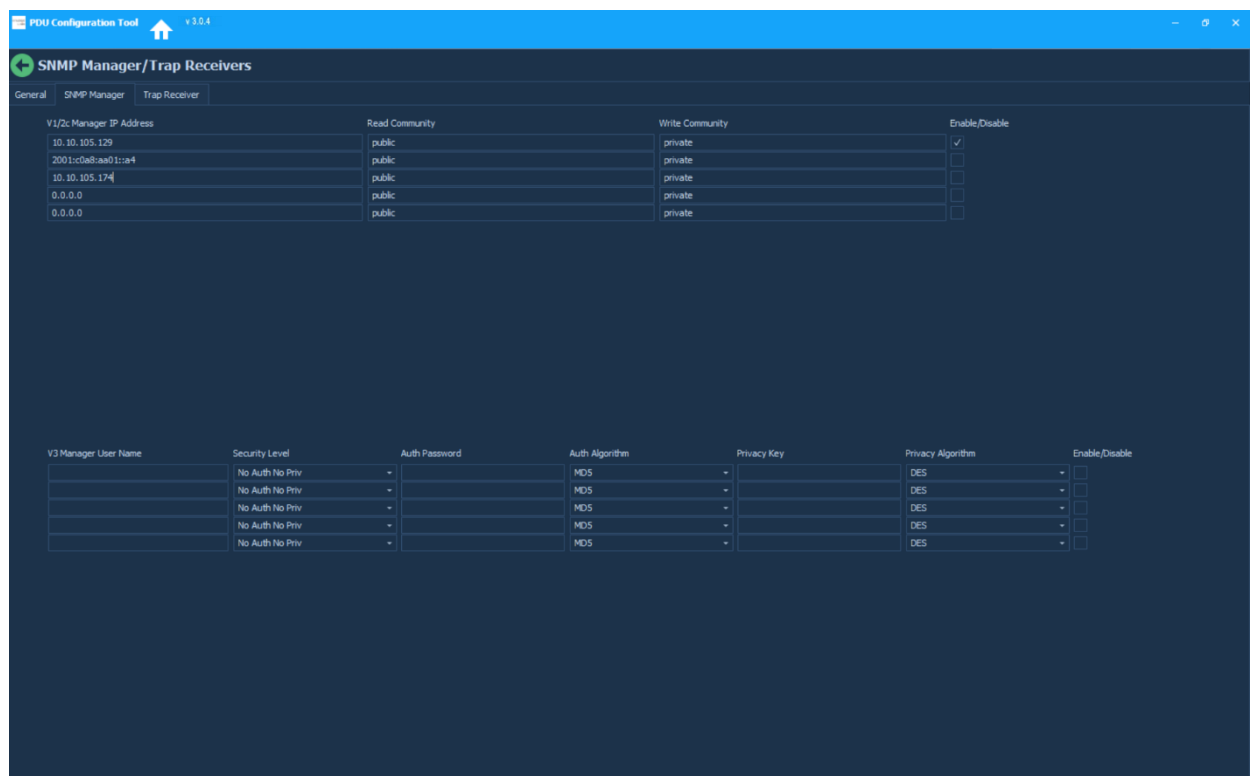

4. In the **SNMP Manager page**, add the settings for the V3Manager User Name, Security Level, Auth Password, Algorithm, Privacy Key and Algorithm and enable it. The user can add up to five User Names and enable them.

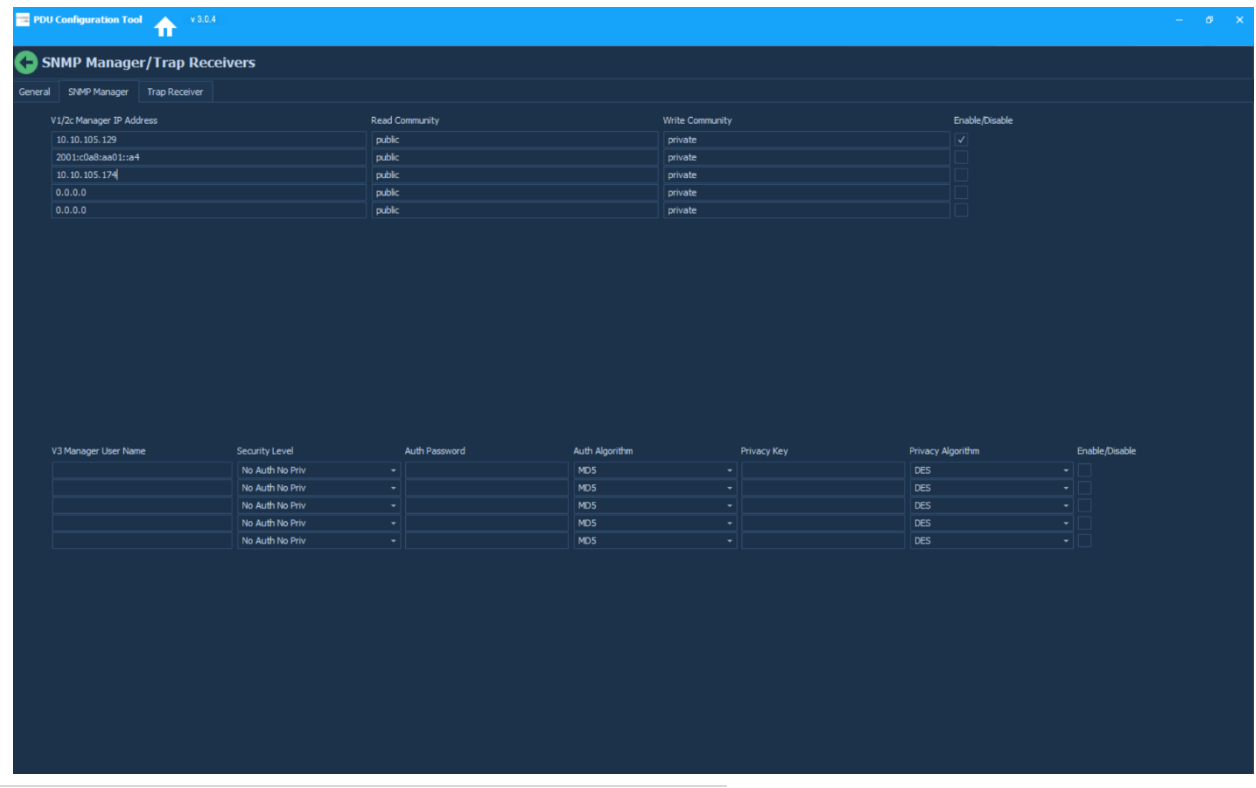

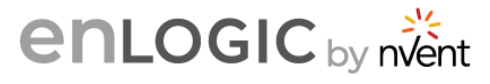

#### <span id="page-27-0"></span>**12. Trap Settings**

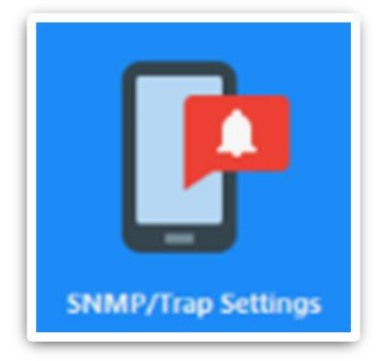

1. Click on the **SNMP/Trap Settings** icon to configure settings for Trap Receivers.

2. Access the third tab, **Trap Receiver** and enable V1/2c Trap Name, other settings and enable it.

3. In the same page, the second table set the V3 Trap Name, other settings and enable it.

4. Click on  $\bullet$  the button to save changes.

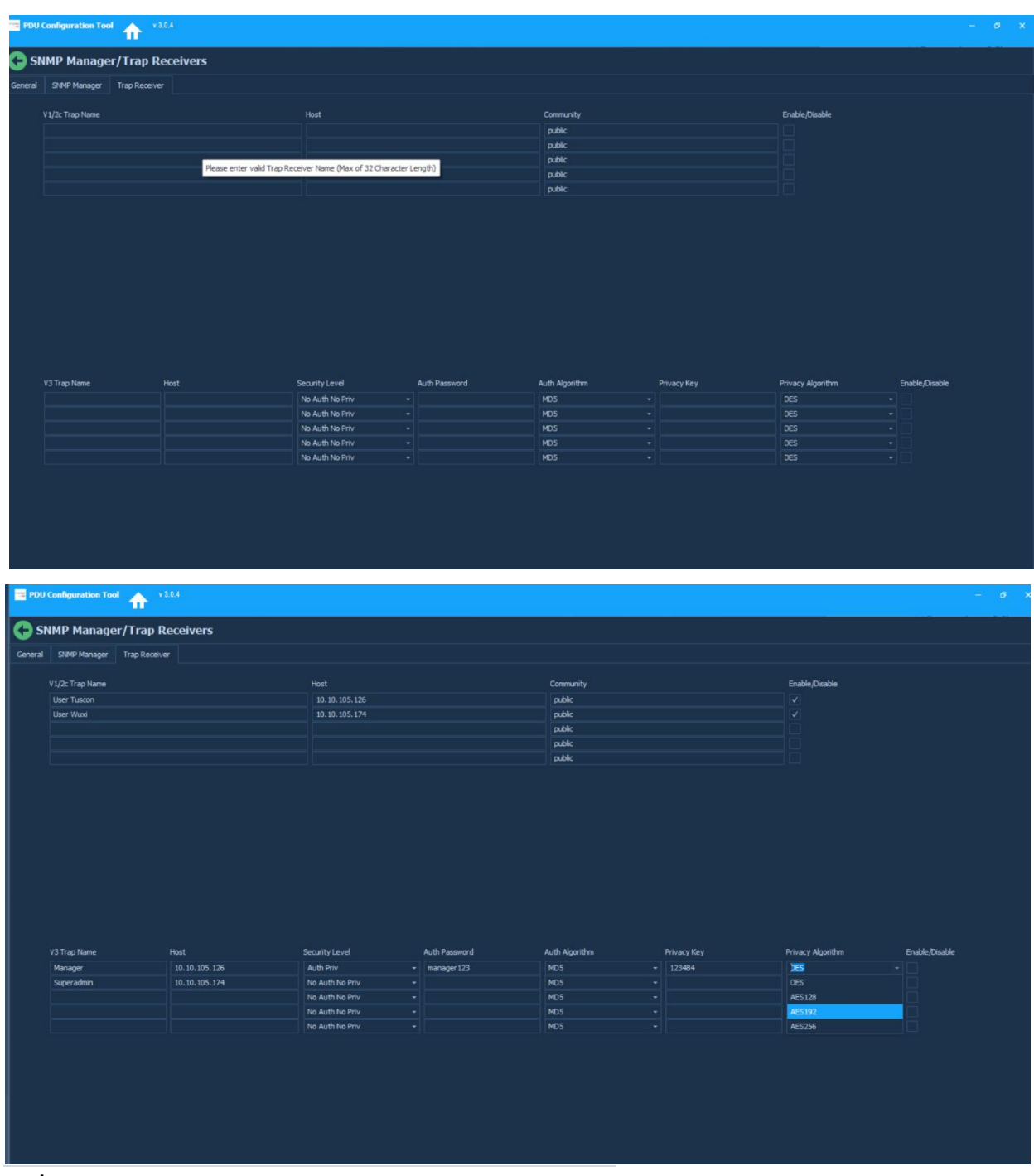

**enLogIC** by nvent

## <span id="page-28-0"></span>**13. Date/Time Settings**

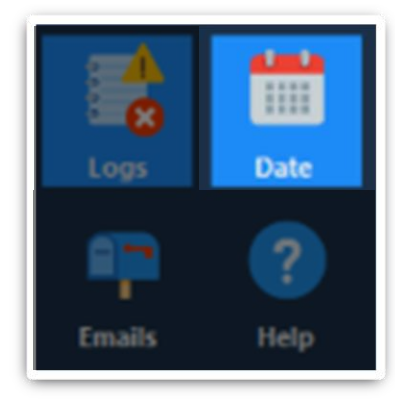

1. Click on the **Date** icon to configure Date/Time Settings on the page.

2. Select the Date/Time zone from the dropdown menu

3. In the Network Time Protocol (NTP) table, click Enable and add the NTP primary, secondary server IPs and select the GMT offset time zones from the dropdown menu.

4. In the Daylight Saving Time (DST) table, click Enable and add all day light saving settings.

5. Click on the  $\bigodot$  button to save changes.

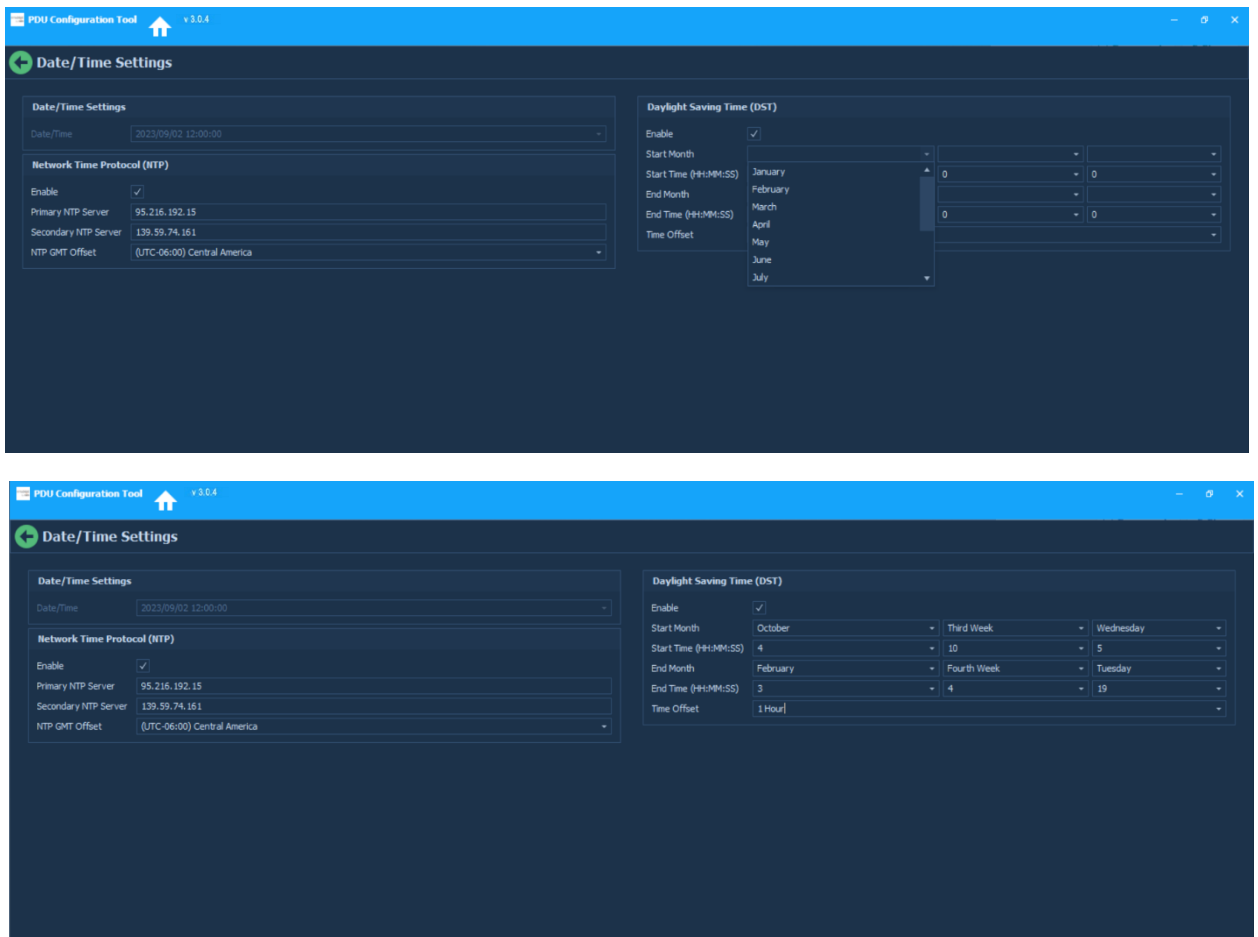

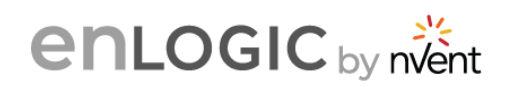

## <span id="page-29-0"></span>**14. Email Setup**

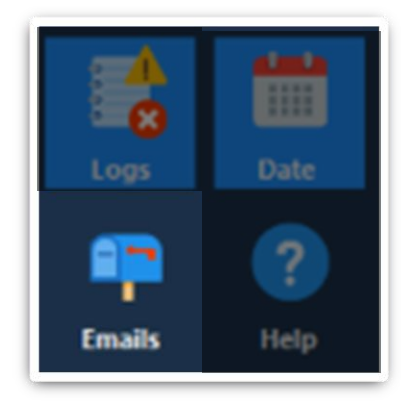

1. Click on the **Emails** icon to configure email settings on the page.

2. In the SMTP Account settings table, enter all the Email Server address and all other details to configure your email.

3. In the Email Recipients table, add the email ids and select to enable them.

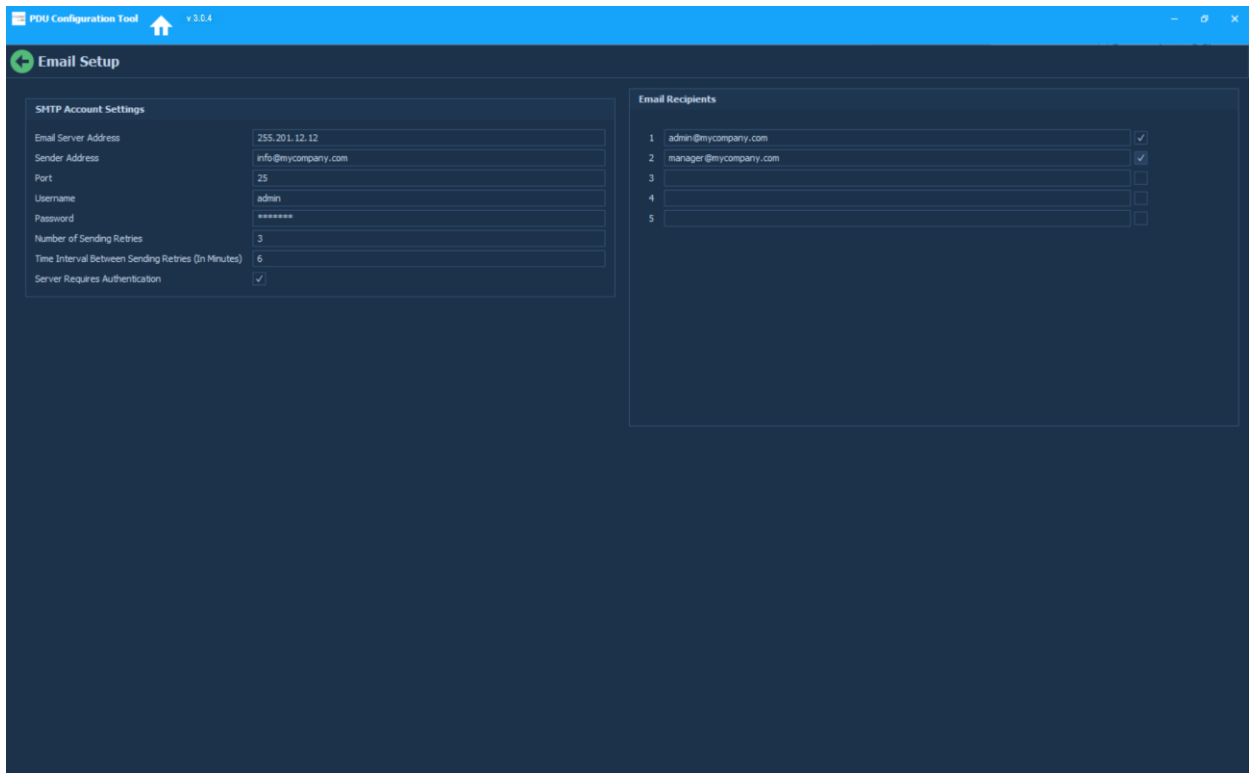

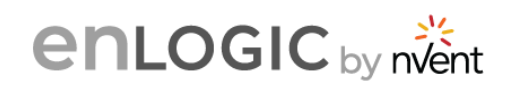

## <span id="page-30-0"></span>**15. Event Notification**

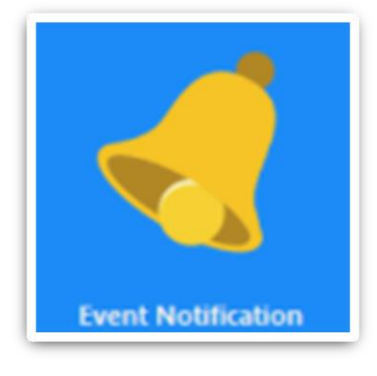

1. Click on the **Event Notification** icon to enable the Email, SNMP Trap and Syslog settings for various events on this page. Select each of the events and enable the required notifications. 2. Click on the **button to save changes.** 

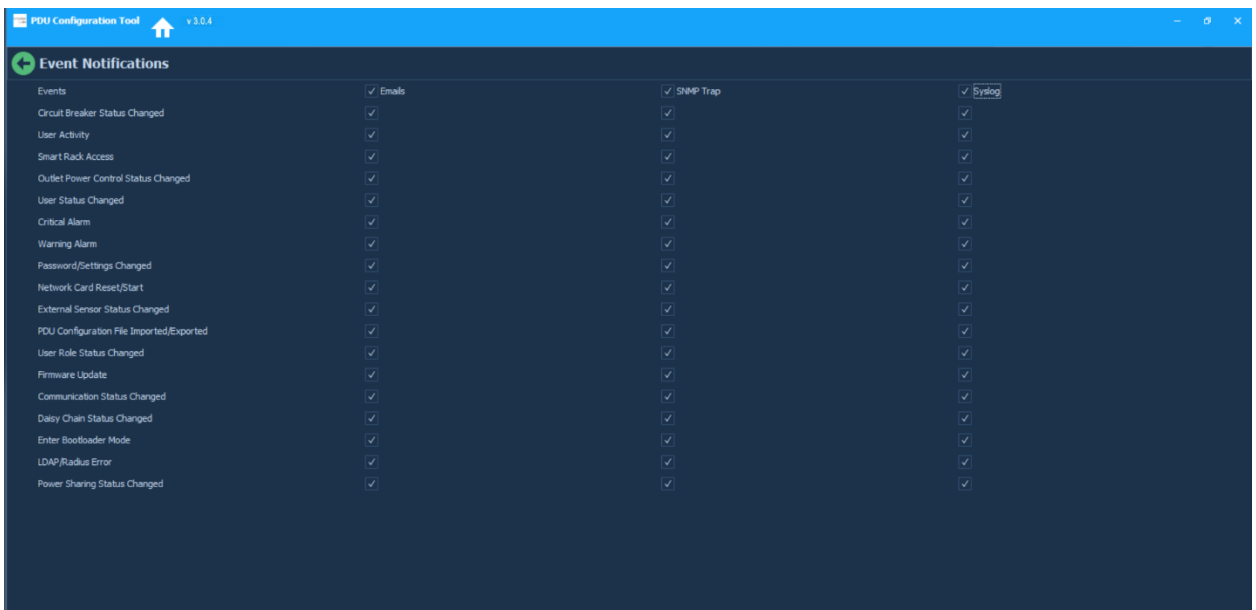

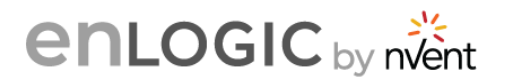

## <span id="page-31-0"></span>**16. Network Settings**

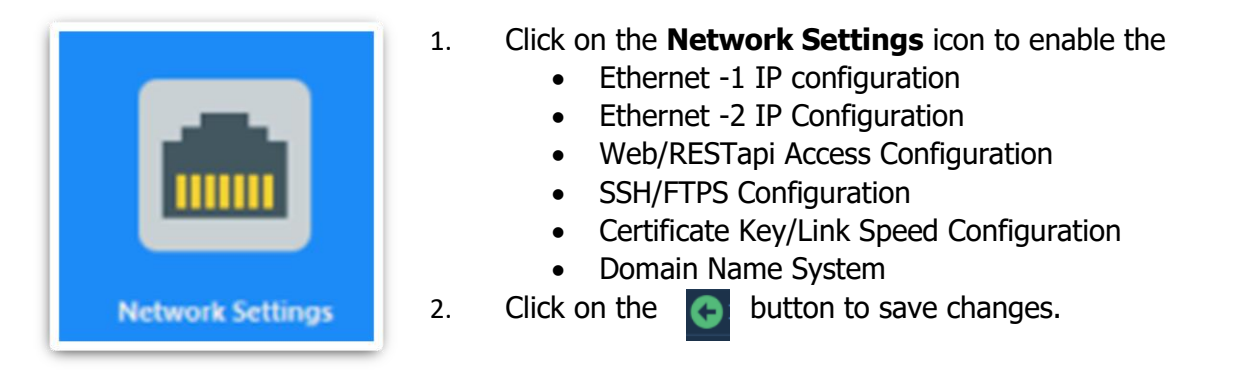

3. Enter the Ethernet -1 IP configuration settings.

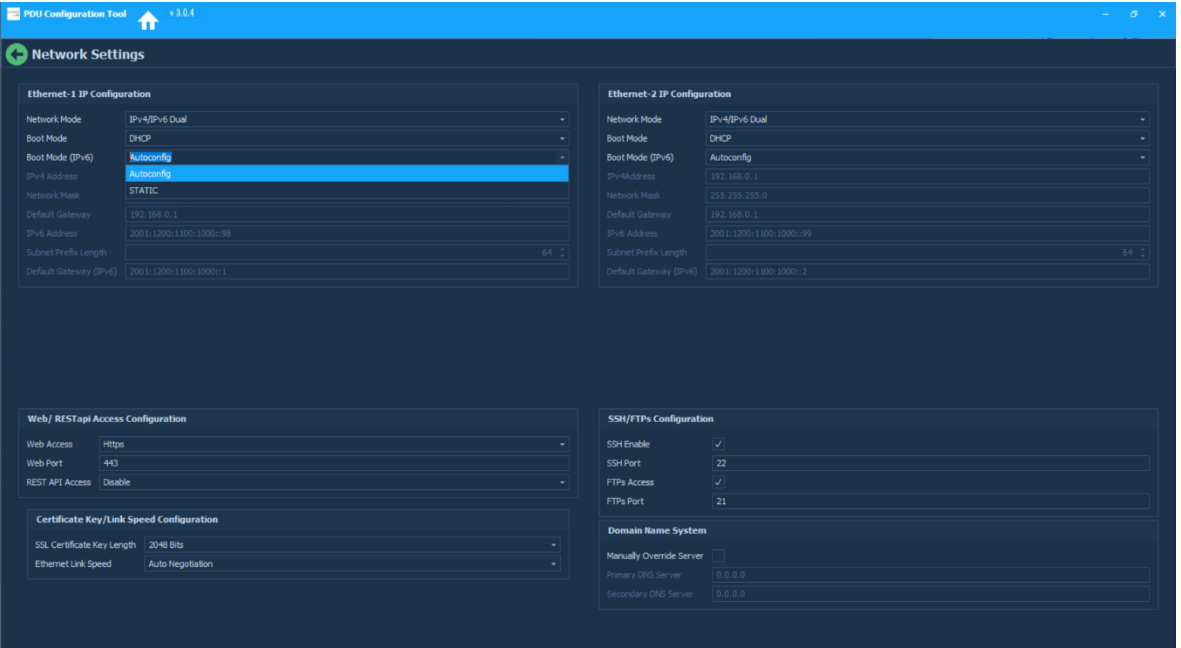

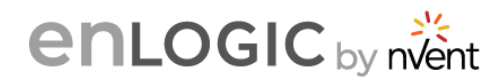

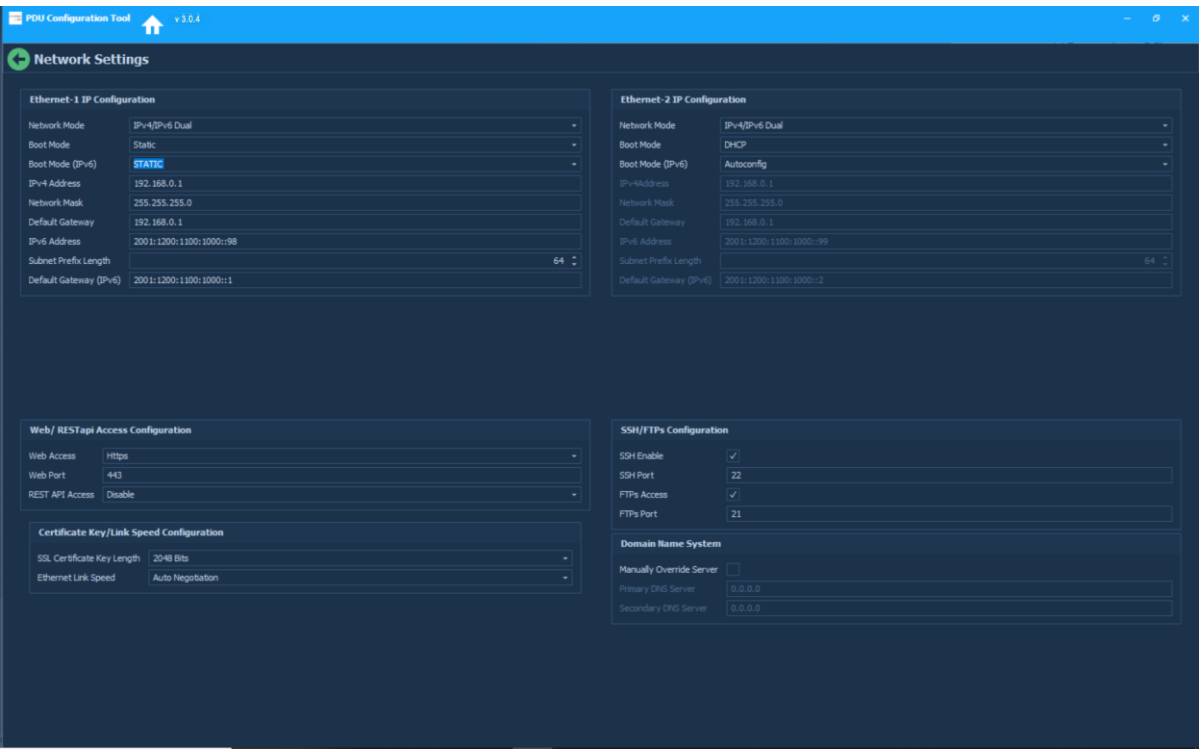

4. Enter the Web/RESTapi Access Configuration settings.

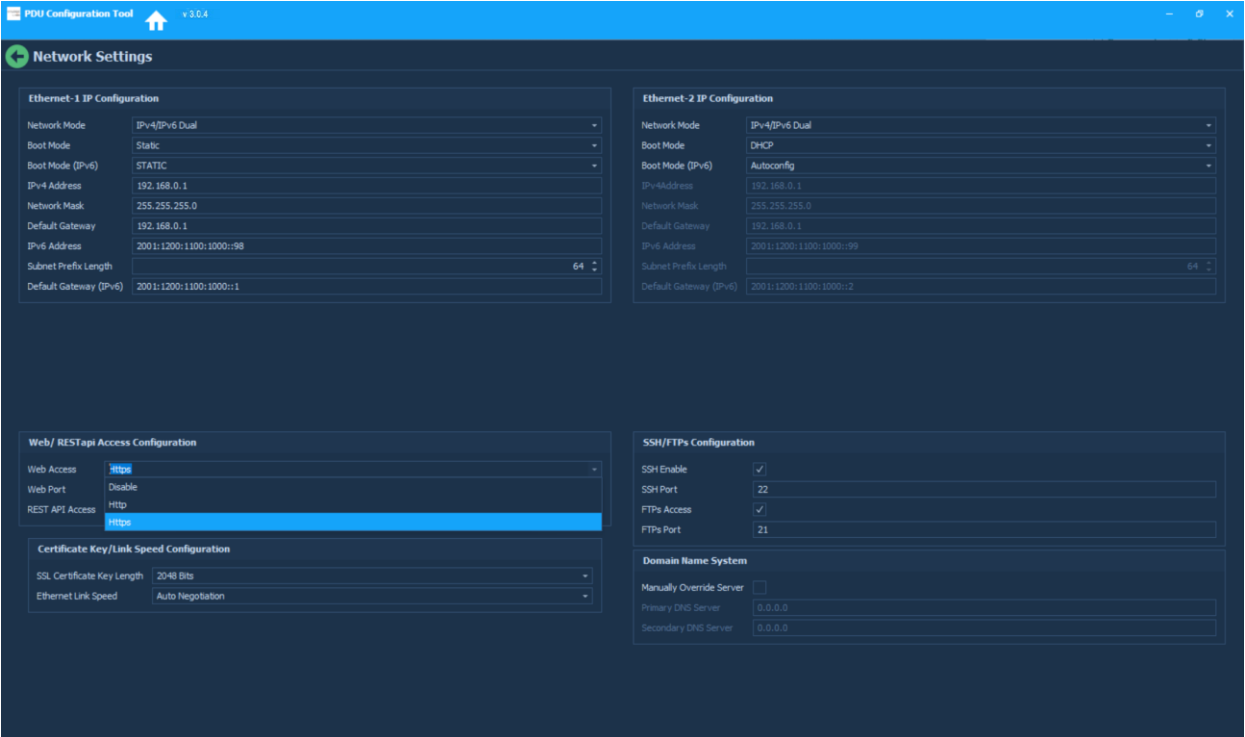

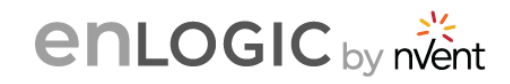

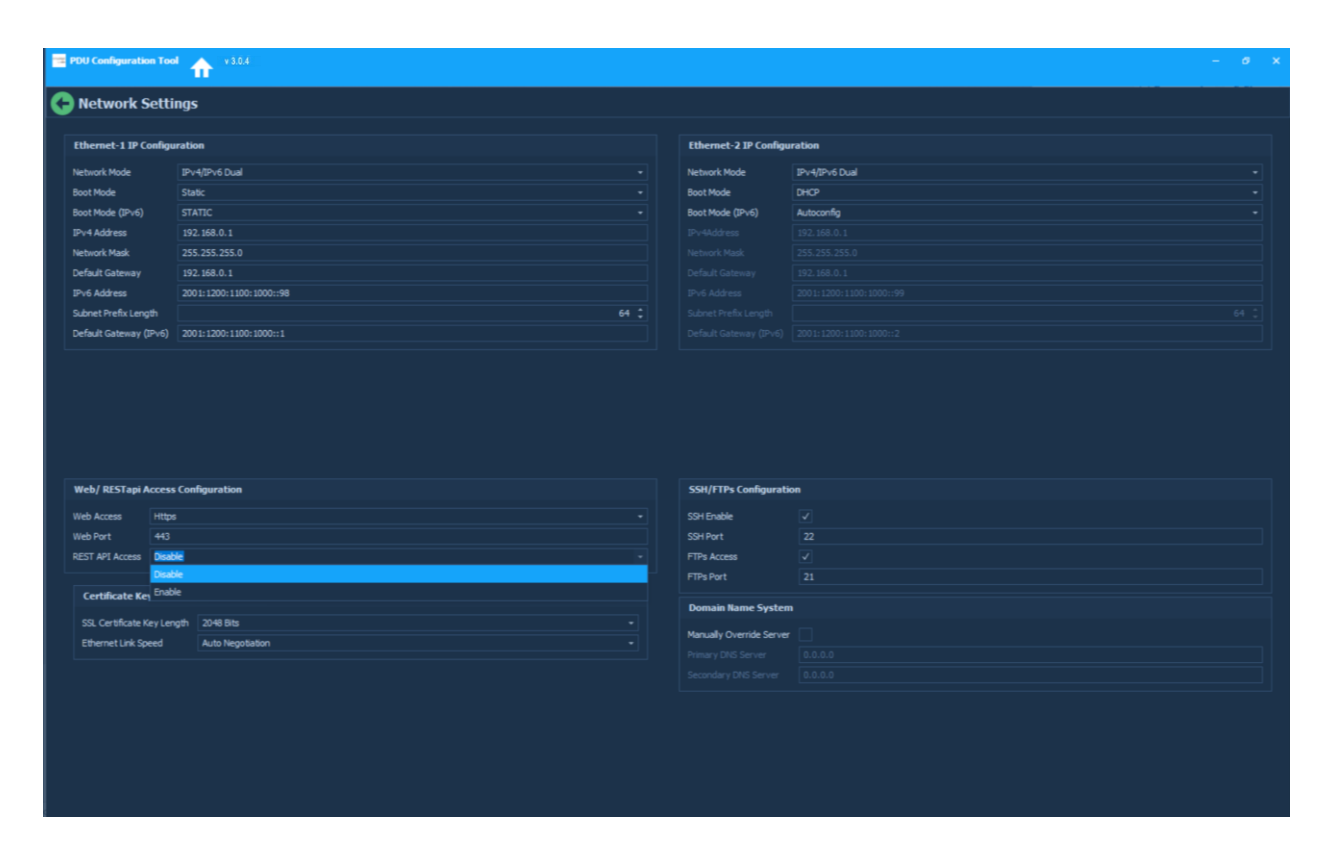

5. Enter the Ethernet -2 IP Configuration settings.

6. Enter SSH/FTPS Configuration, Certificate Key/Link Speed Configuration and Domain Name System settings.

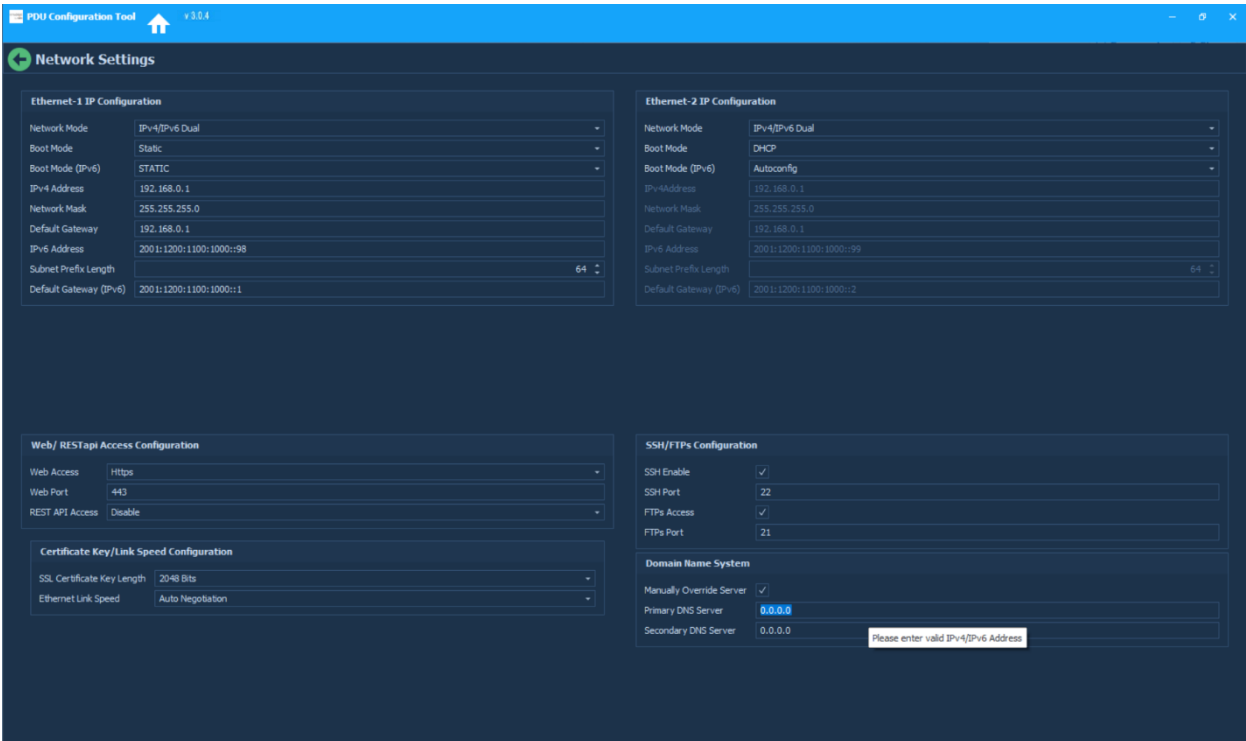

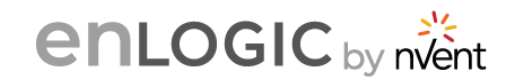

## <span id="page-34-0"></span>**17. User Management**

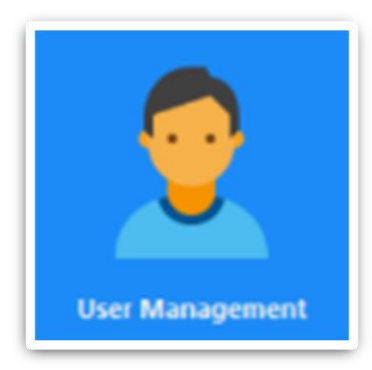

1. Click on the **User Management** icon to enable the User, Roles, LDAP settings, Session Management, Password Policies and Radius server configurations on this page. Select each of the tabs and enable the settings.

2. Click on the  $\Box$  button to save changes.

#### **User**

1. Access the first tab, **Add User** and add new users with

roles admin, manager, and user.

2. The user is expected to enable/disable **Force Password change** at the time of Web UI login.

3. If **Force Password Change** is Enabled for a user, the PDU will prompt for password change after the configuration file is uploaded for that user.

4. If **Force Password Change** is Disabled, PDU will just login with the current user and will not request password change.

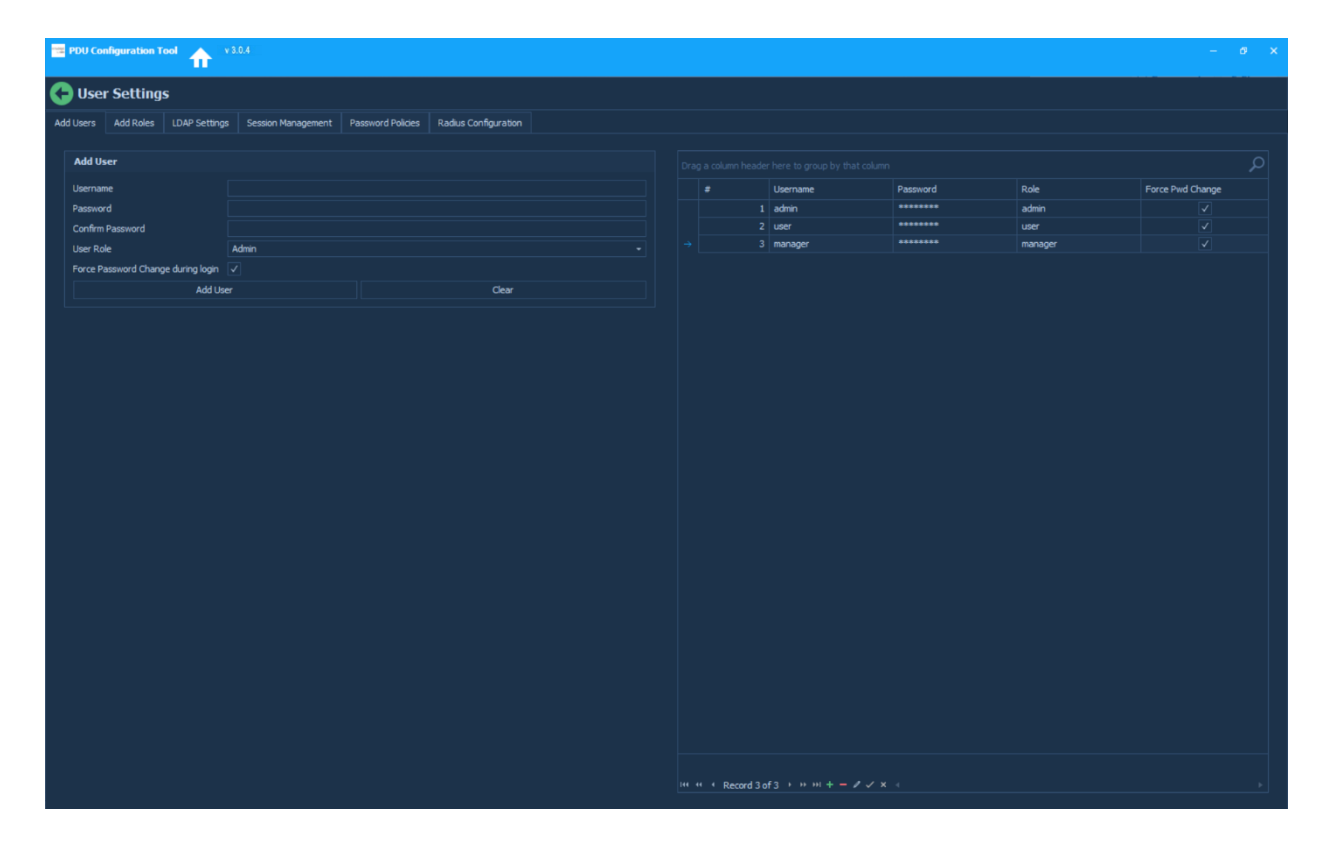

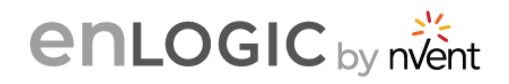

#### **Role**

5. Access the second tab, **Add Role,** and add/modify roles for different users.

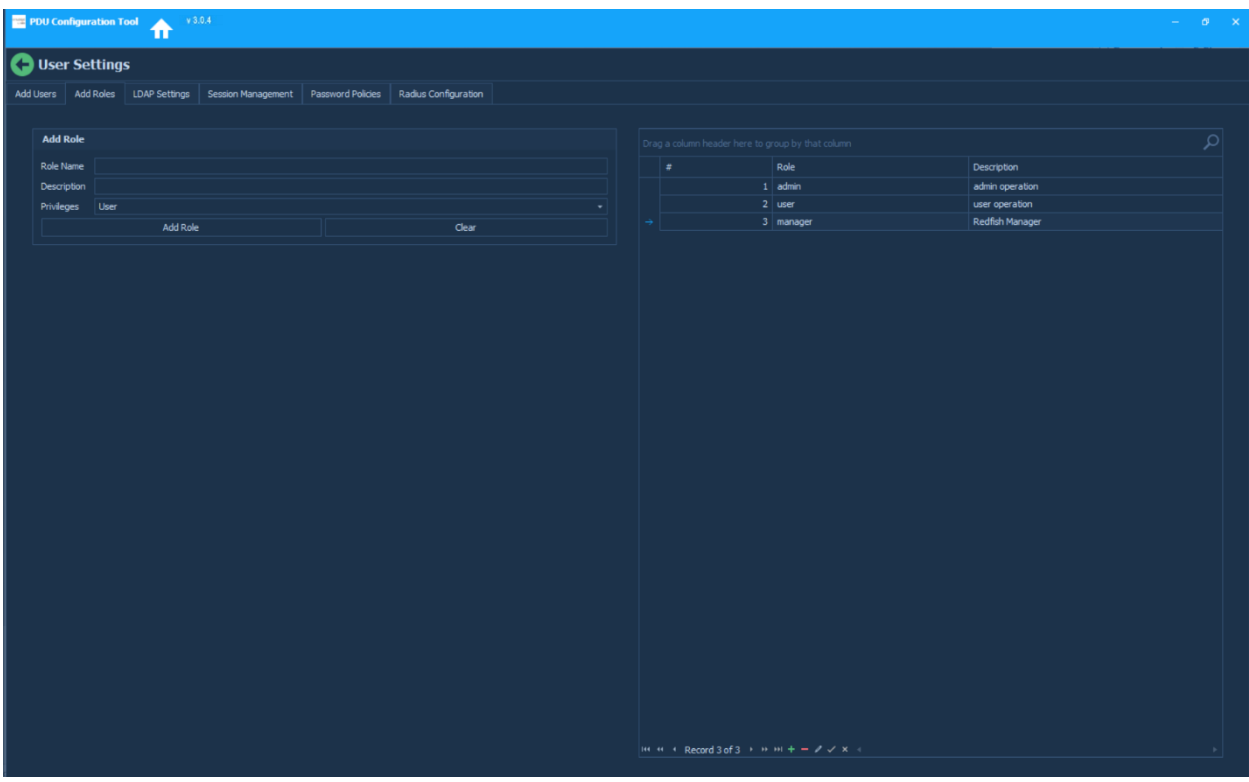

#### **LDAP Settings**

6. Access the third tab, enable the **LDAP** server details.

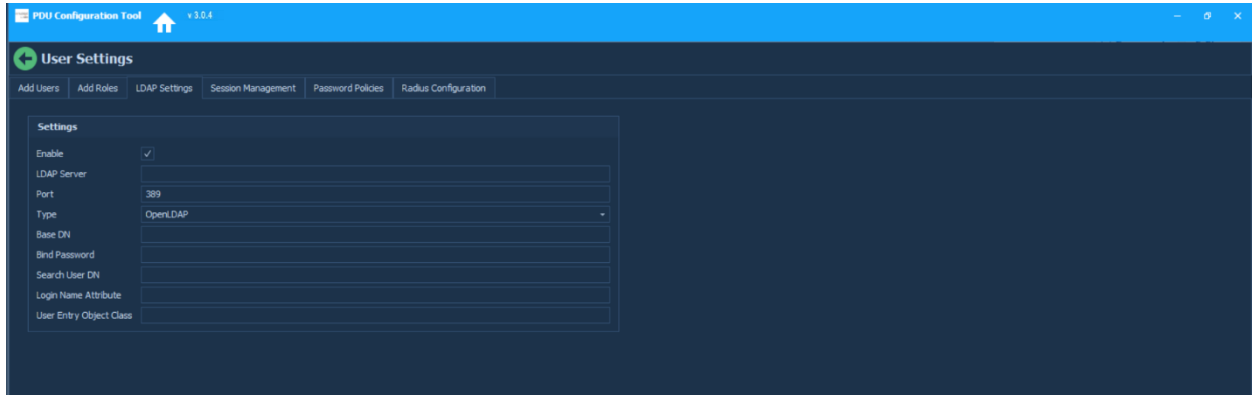

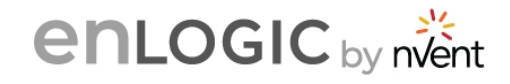

#### **Session Management**

7. Access the fourth tab, enable the **Sessions** settings.

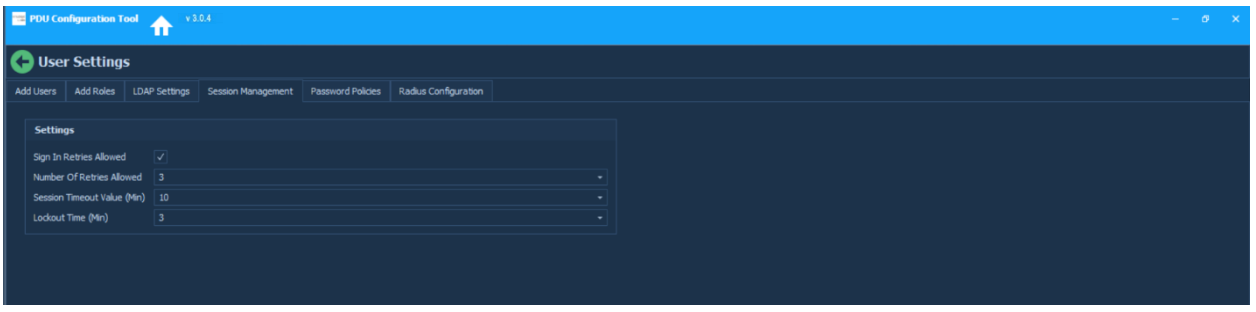

#### **Password Policies**

8. Access the fifth tab, update the **Password** policies, and enable the required

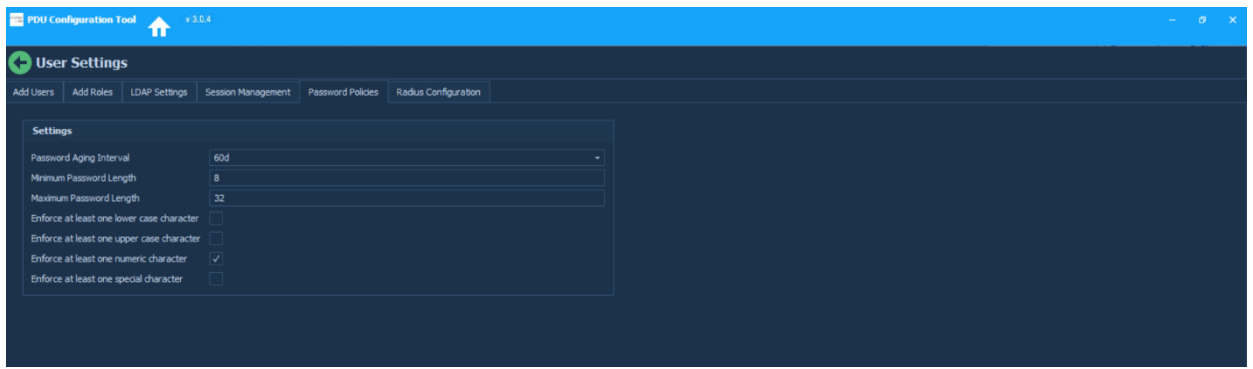

rules.

#### **Radius Configuration**

9. Access the sixth tab, update the **Radius** configuration, and enable the settings.

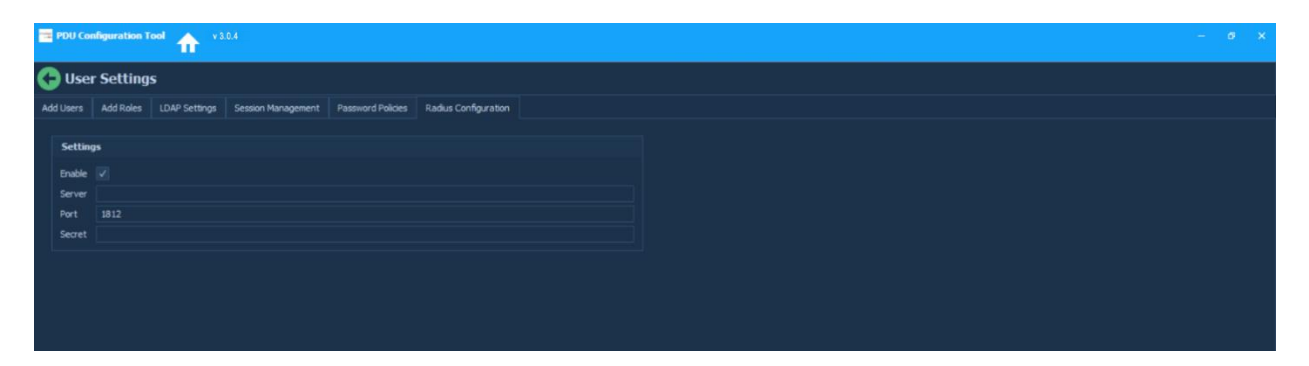

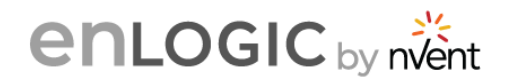

# <span id="page-37-0"></span>**18. System Settings**

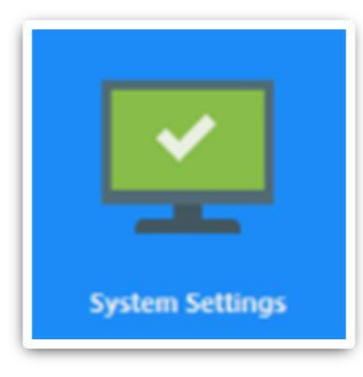

1. Click on the **System Settings** icon to enable the System Information, Power Panel Core Location and Rack location configurations on this page.

2. Enter details under each table to enable the system settings.

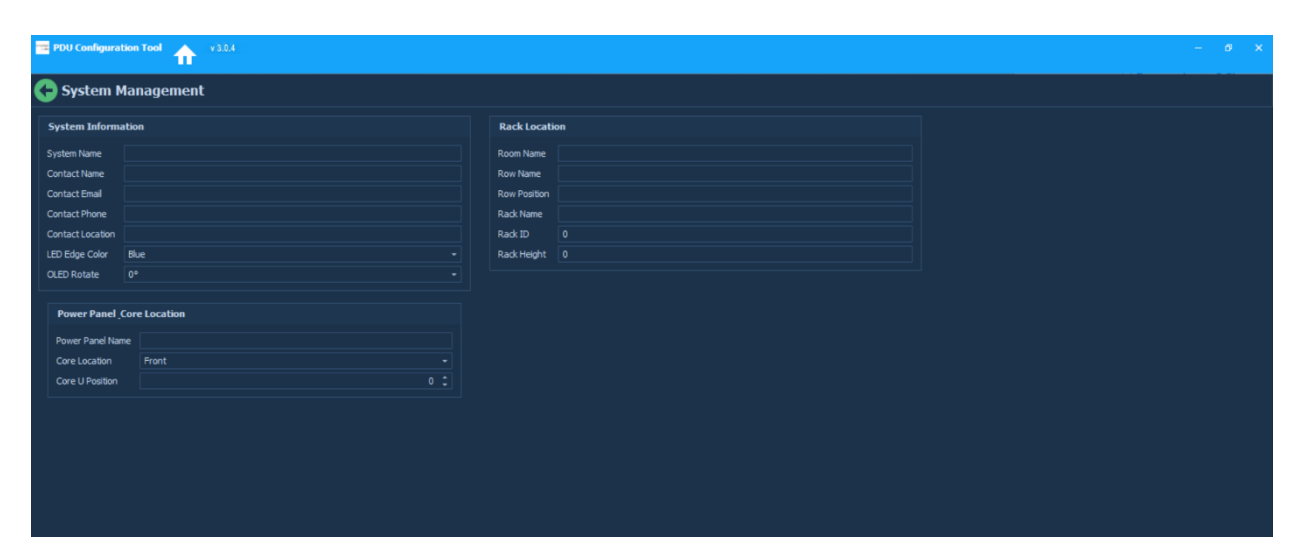

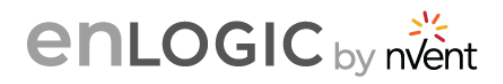

### <span id="page-38-0"></span>**19. Rack Access Control**

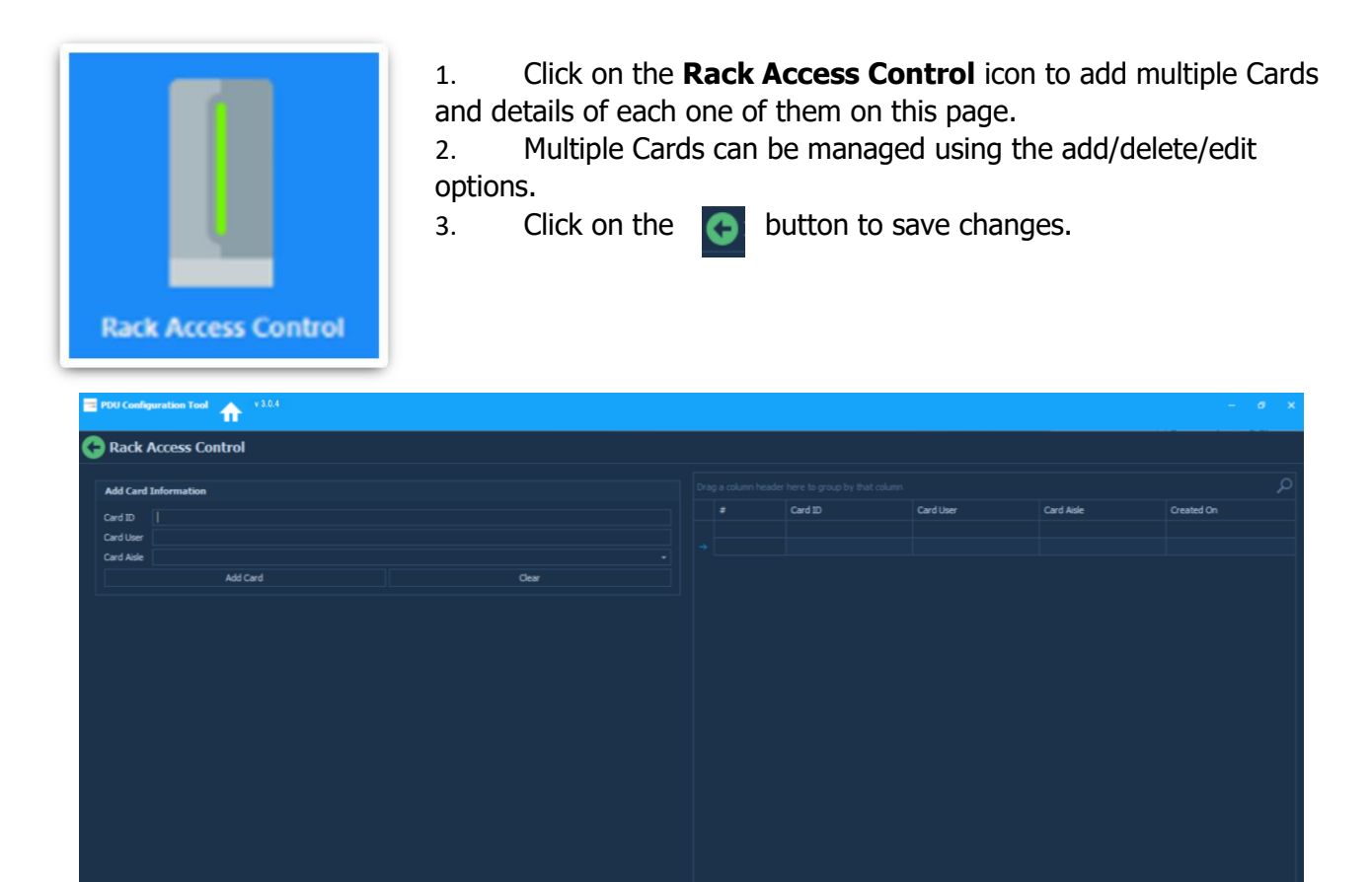

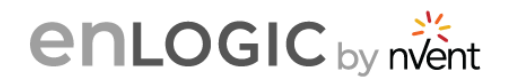

# <span id="page-39-0"></span>**20. Smart Rack Access**

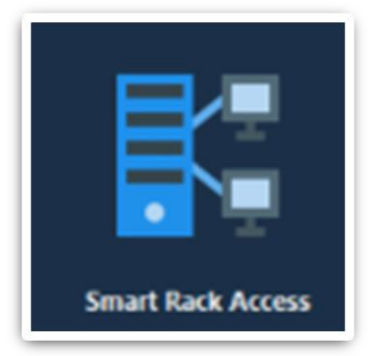

1. Click on the **Smart Rack Access** icon to add Cards, Rack Access, Handle, Keypad, Beacon and LED settings and configurations on this page.

2. Select each of the tabs and enable the settings.

3. Click on the **button** to save changes

#### **Cards**

1. Access the first tab, **Add Cards** and add card details. Multiple cards can be added using this page.

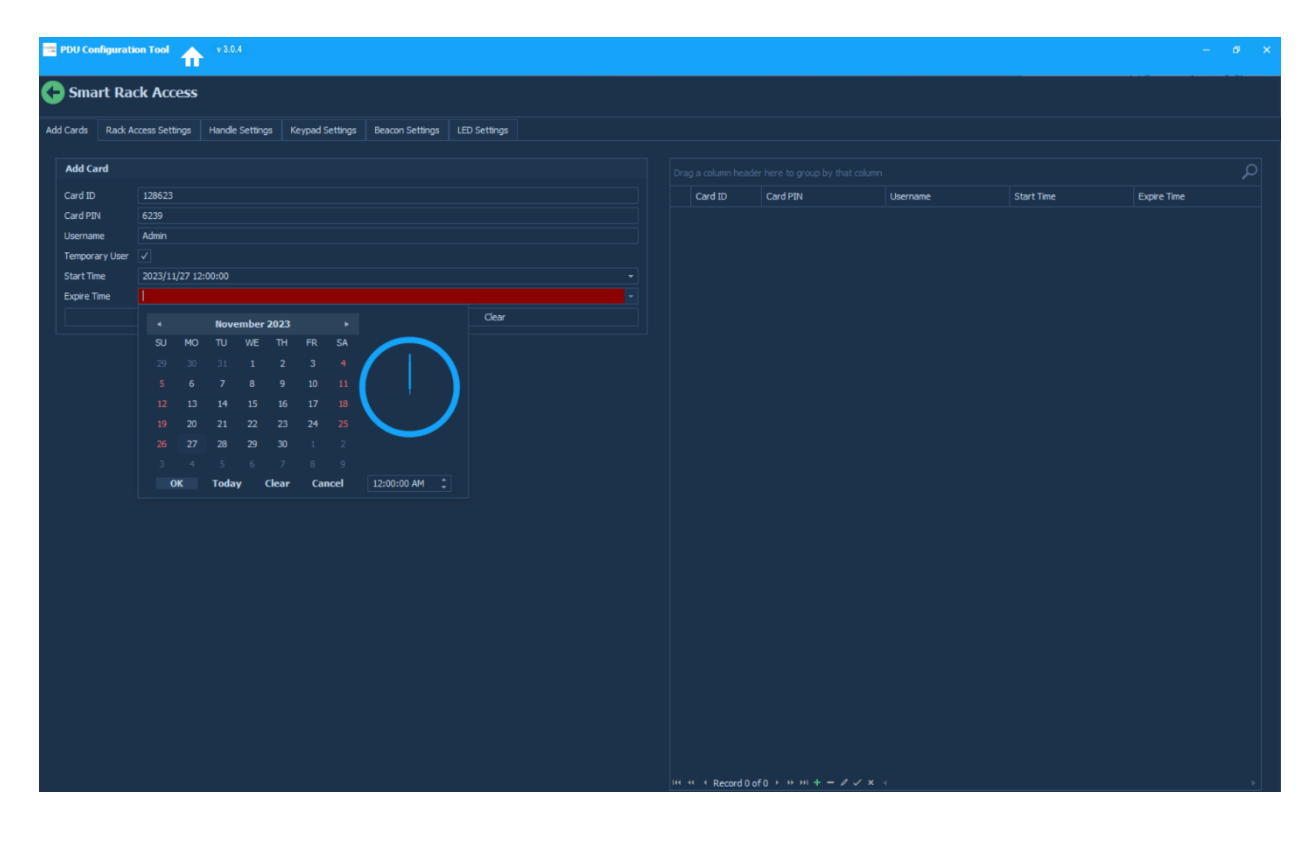

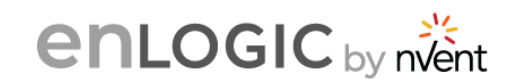

#### **Rack Access Settings**

2. Access the second tab, **Add Rack Access** and add the settings.

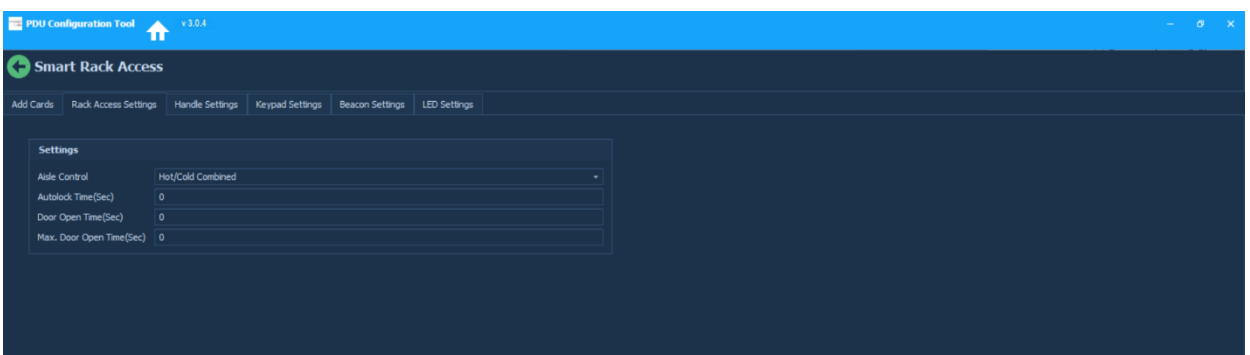

#### **Rack Access Settings**

3. Access the third tab, **Handle Settings** and add the settings.

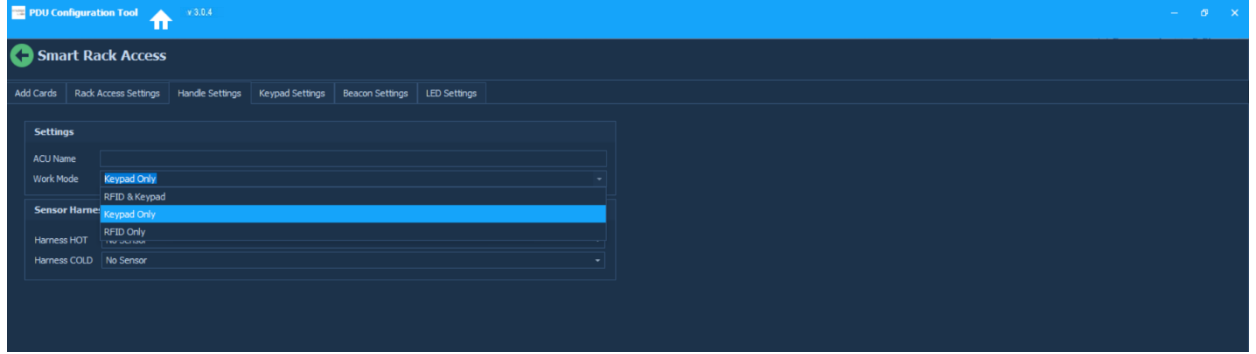

#### **Keypad Settings**

4. Access the fourth tab, **Keypad Settings** and enable the settings.

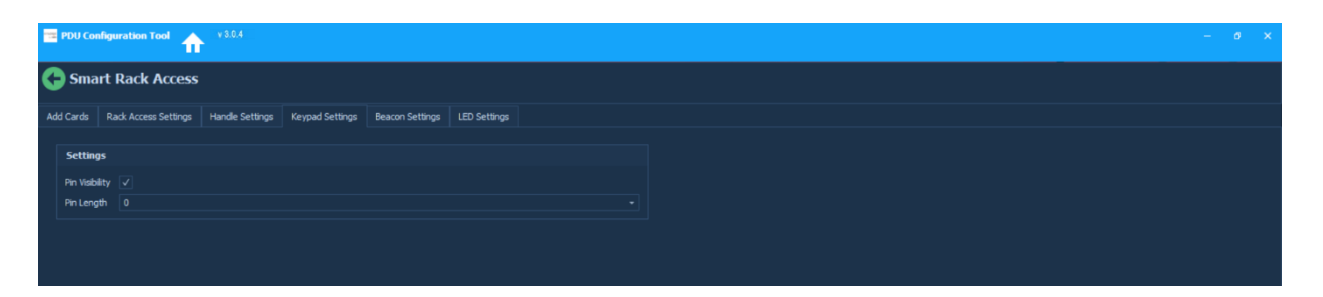

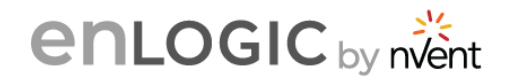

#### **Beacon Settings**

5. Access the fourth tab, **Beacon Settings** and enable the settings.

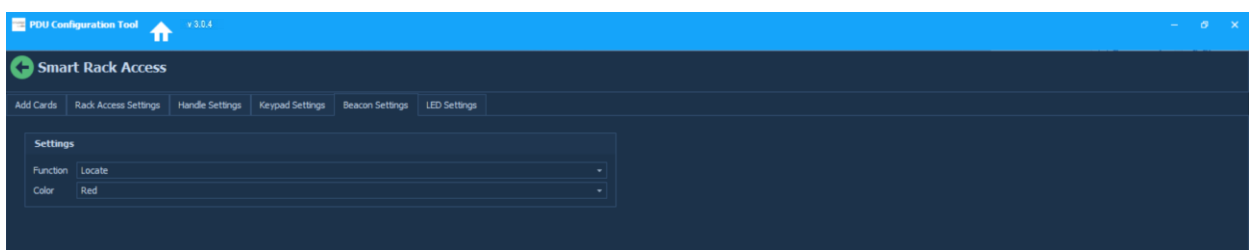

#### **LED Settings**

6. Access the fifth tab, **LED Settings** and enable the settings.

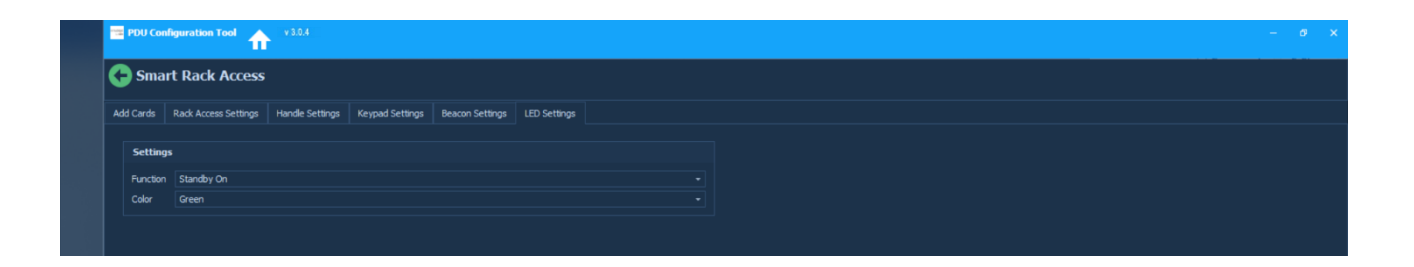

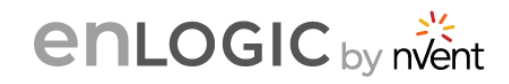

# <span id="page-42-0"></span>**21. Network Services**

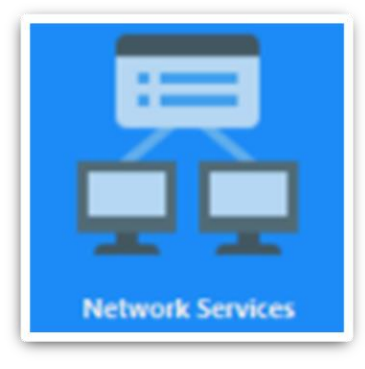

1. Click on the **Network Services** icon to enter the start IPv4 and end IPv4 for Ethernet-1 and Ethernet-2 IP addresses with the accurate Network mask and Default gateway configurations on this page.

2. Click on the  $\Box$  button to save changes

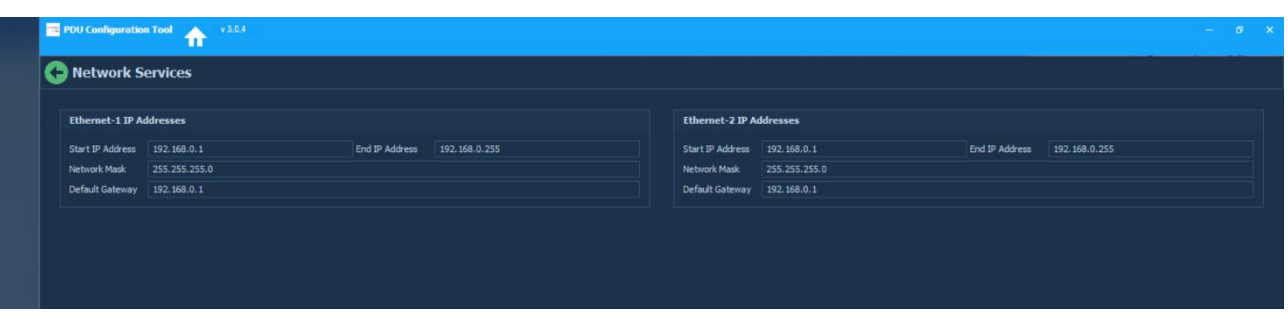

#### **To upload the conf.ini file on multiple PDUs with ipeth1.cfg and ipeth2.cfg follow the below steps:**

- 1. In Network Settings, enter the Eth1 and Eth2 IPv4 addresses with accurate Network mask and Default gateway and set it to **Static** mode.
- 2. In **Network Services** page, enter the start IP and end IP for Ethernet-1 and Ethernet-2 IP addresses with the accurate Network mask and Default gateway.
- 3. Save the conf.ini file.
- 4. Four files will be saved:
	- conf.ini
	- deconf.ini (this file can be ignored)
	- ipeth0.cfg
	- ipeth1.cfg
- 5. Copy the three files conf.ini, ipeth0.cfg and ipeth1.cfg into the USB and **upload the conf file through OLED menu -> Setup -> USB -> UPLOAD CONFIG.**
- 6. After upload, the eth0 and eth1 IP will be assigned to the start IPs of eth1 and eth2
- 7. Now, upload to different PDU and the IP of Eth1 and Eth2 should be incremented.

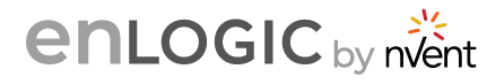

#### <span id="page-43-0"></span>**22. Save**

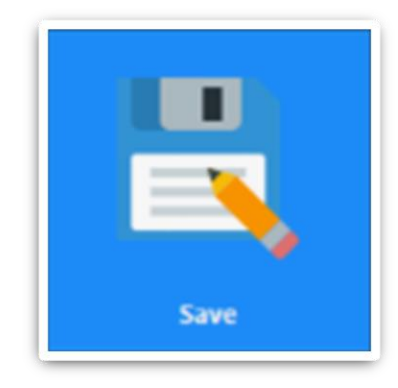

1. Click on the **Save** icon to save all the settings and changes made and create a config.ini file.

2. Select the location to save the SKU settings and click **OK** to save.

3. To save changes for each step, the user clicks on the button.

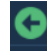

4. If the user clicks on the Home button to navigate to other pages, there is no auto-save option for automatically saving the settings/changes.

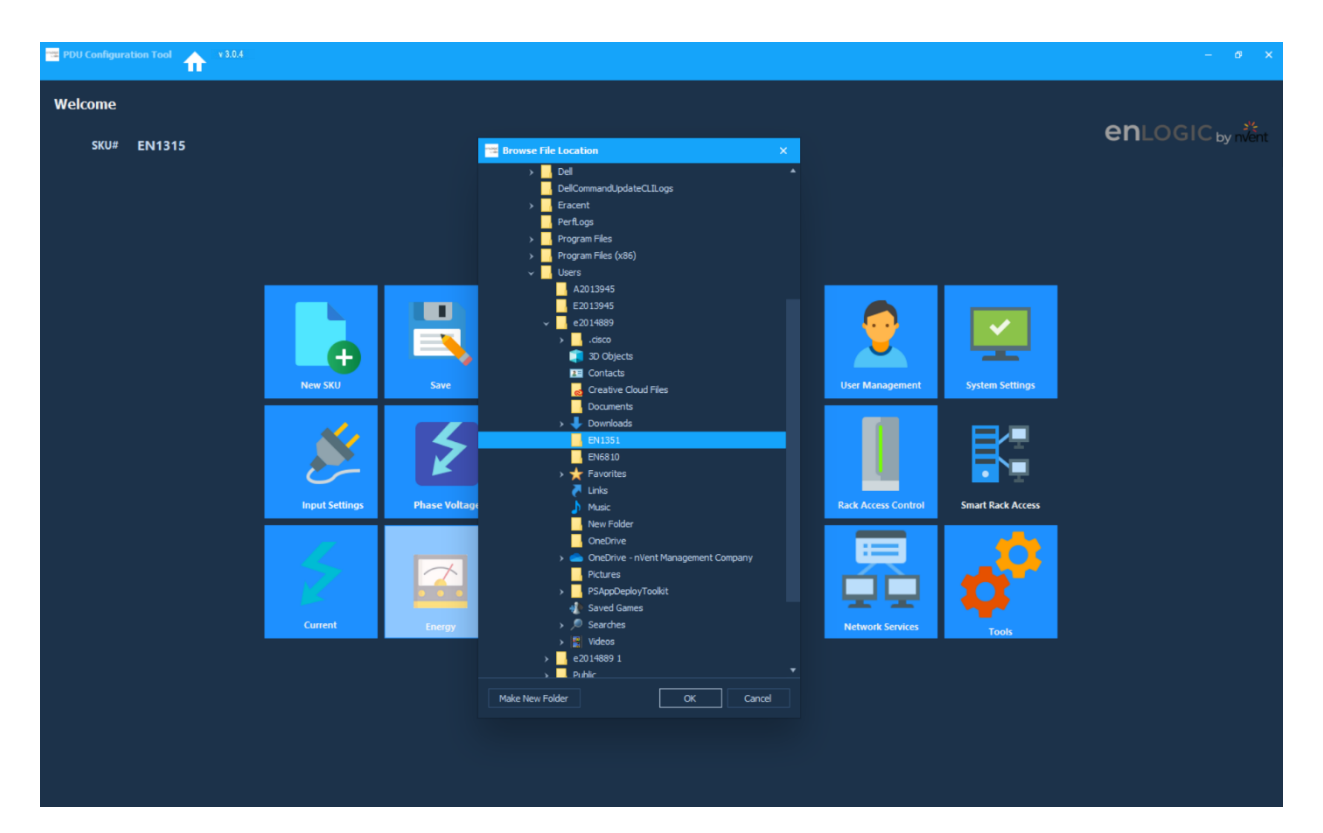

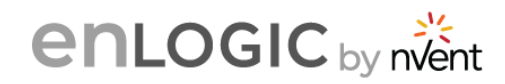

# <span id="page-44-0"></span>**23. Help**

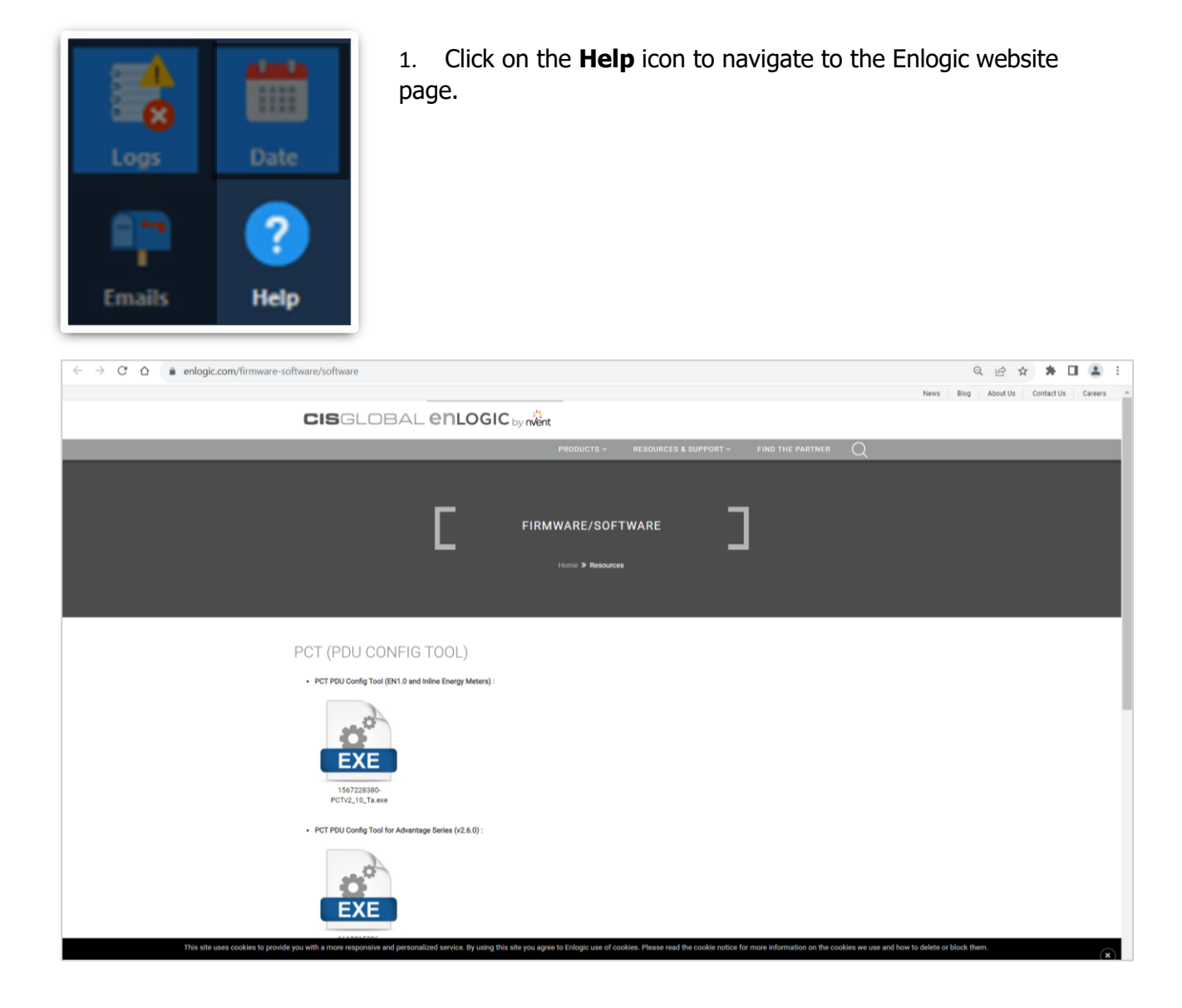

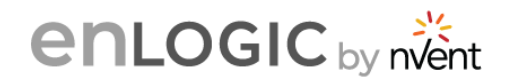